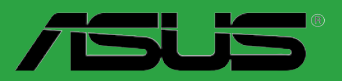

# <span id="page-0-0"></span>**P7P55D LE**

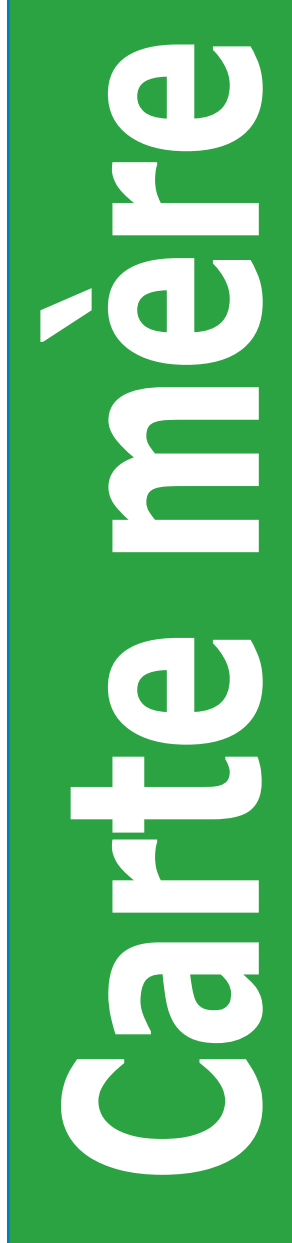

F4882

Première édition Août 2009

#### **Copyright © 2009 ASUSTeK COMPUTER INC. Tous droits réservés.**

Aucun extrait de ce manuel, incluant les produits et logiciels qui y sont décrits, ne peut être reproduit, transmis, transcrit, stocké dans un système de restitution, ou traduit dans quelque langue que ce soit sous quelque forme ou quelque moyen que ce soit, à l'exception de la documentation conservée par l'acheteur dans un but de sauvegarde, sans la permission écrite expresse de ASUSTeK COMPUTER INC. ("ASUS").

La garantie sur le produit ou le service ne sera pas prolongée si (1) le produit est réparé, modifié ou altéré, à moins que cette réparation, modification ou altération ne soit autorisée par écrit par ASUS; ou (2) si le numéro de série du produit est dégradé ou manquant.

ASUS FOURNIT CE MANUEL "TEL QUE" SANS GARANTIE D'AUCUNE SORTE, QU'ELLE SOIT EXPRESSE OU IMPLICITE, COMPRENANT MAIS SANS Y ETRE LIMITE LES GARANTIES OU CONDITIONS DE COMMERCIALISATION OU D'APTITUDE POUR UN USAGE PARTICULIER. EN AUCUN CAS ASUS, SES DIRECTEURS, CADRES, EMPLOYES OU AGENTS NE POURRONT ÊTRE TENUS POUR RESPONSABLES POUR TOUT DOMMAGE INDIRECT, SPECIAL, SECONDAIRE OU CONSECUTIF (INCLUANT LES DOMMAGES POUR PERTE DE PROFIT, PERTE DE COMMERCE, PERTE D'UTILISATION DE DONNEES, INTERRUPTION DE COMMERCE ET EVENEMENTS SEMBLABLES), MEME SI ASUS A ETE INFORME DE LA POSSIBILITE DE TELS DOMMAGES PROVENANT DE TOUT DEFAUT OU ERREUR DANS CE MANUEL OU DU PRODUIT.

LES SPECIFICATIONS ET INFORMATIONS CONTENUES DANS CE MANUEL SONT FOURNIES A TITRE INFORMATIF SEULEMENT, ET SONT SUJETTES A CHANGEMENT A TOUT MOMENT SANS AVERTISSEMENT ET NE DOIVENT PAS ETRE INTERPRETEES COMME UN ENGAGEMENT DE LA PART D'ASUS. ASUS N'ASSUME AUCUNE RESPONSABILITE POUR TOUTE ERREUR OU INEXACTITUDE QUI POURRAIT APPARAITRE DANS CE MANUEL, INCLUANT LES PRODUITS ET LOGICIELS QUI Y SONT DECRITS.

Les produits et noms de sociétés qui apparaissent dans ce manuel ne sont utilisés que dans un but d'identification ou d'explication dans l'intérêt du propriétaire, sans intention de contrefaçon.

## Table des matières

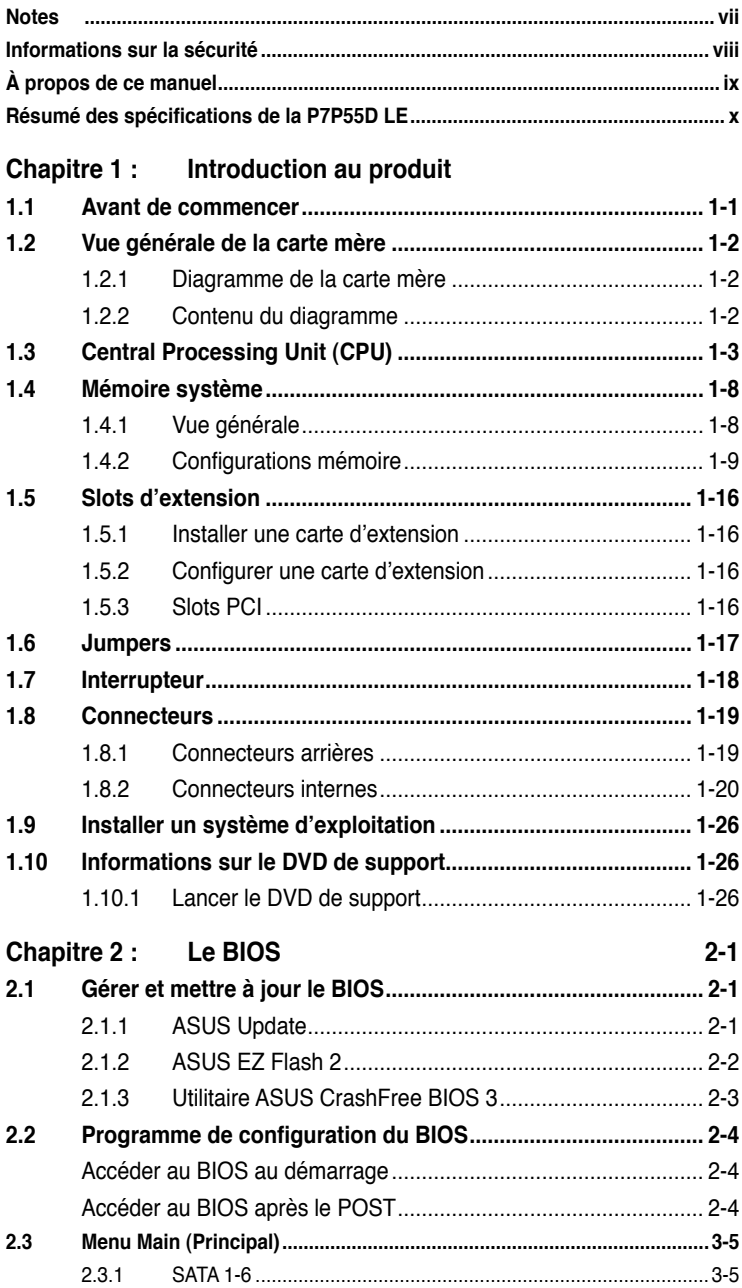

## Table des matières

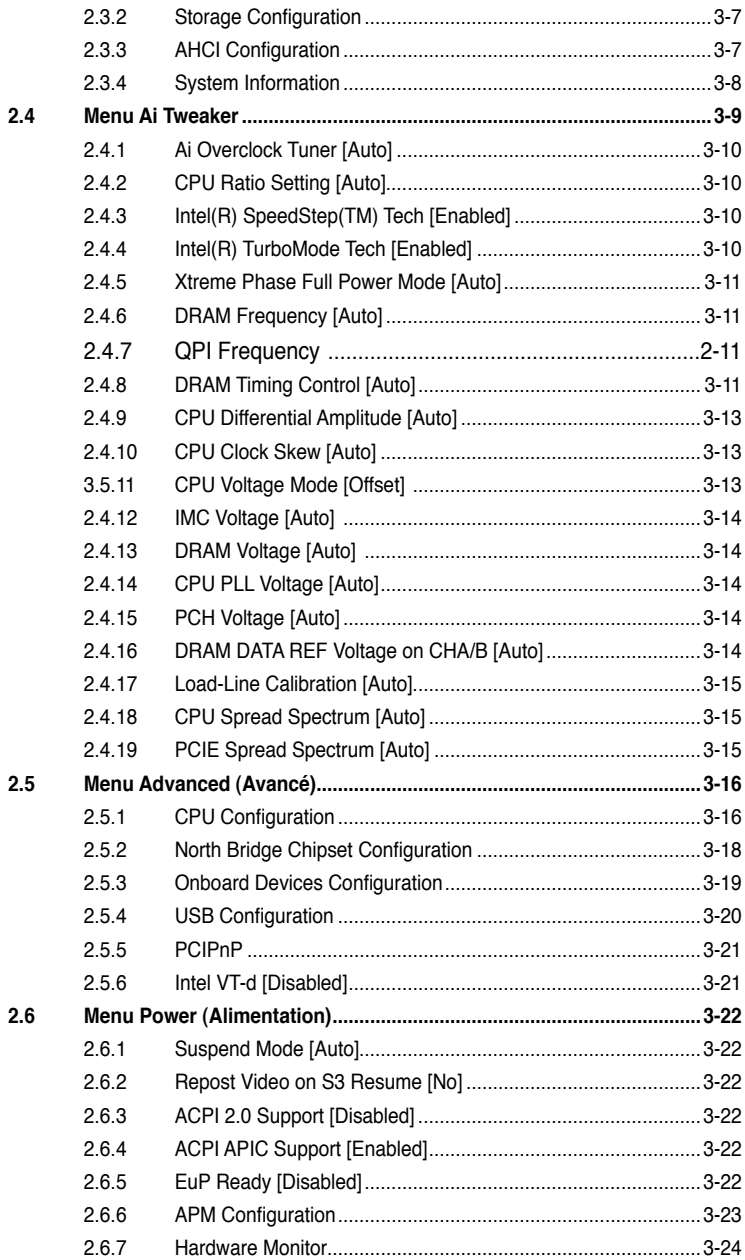

## Table des matières

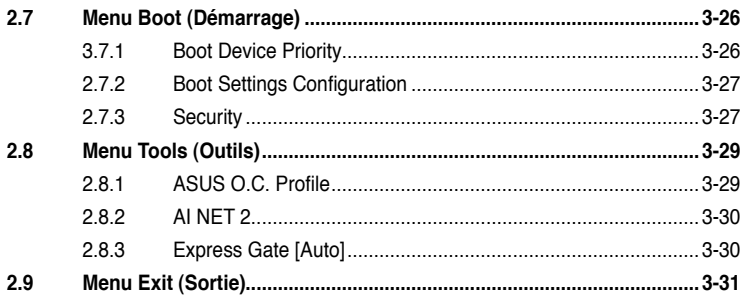

## **Notes Rapport de la Commission Fédérale des Communications**

Ce dispositif est conforme à l'alinéa 15 des règles établies par la FCC. L'opération est sujette aux 2 conditions suivantes:

- Ce dispositif ne peut causer d'interférence nuisible, et
- Ce dispositif se doit d'accepter toute interférence reçue, incluant toute interférence pouvant causer des résultats indésirables.

Cet équipement a été testé et s'est avéré être conforme aux limites établies pour un dispositif numérique de classe B, conformément à l'alinéa 15 des règles de la FCC. Ces limites sont conçues pour assurer une protection raisonnable contre l'interférence nuisible à une installation réseau. Cet équipement génère, utilise et peut irradier de l'énergie à fréquence radio et, si non installé et utilisé selon les instructions du fabricant, peut causer une interférence nocive aux communications radio. Cependant, il n'est pas exclu qu'une interférence se produise lors d'une installation particulière. Si cet équipement cause une interférence nuisible au signal radio ou télévisé, ce qui peut-être déterminé par l'arrêt puis le réamorçage de celui-ci, l'utilisateur est encouragé à essayer de corriger l'interférence en s'aidant d'une ou plusieurs des mesures suivantes:

- Réorientez ou replacez l'antenne de réception.
- Augmentez l'espace de séparation entre l'équipement et le récepteur.
- Reliez l'équipement à une sortie sur un circuit différent de celui auquel le récepteur est relié.
- Consultez le revendeur ou un technicien expérimenté radio/TV pour de l'aide.

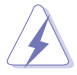

L'utilisation de câbles protégés pour le raccordement du moniteur à la carte de graphique est exigée pour assurer la conformité aux règlements de la FCC. Les changements ou les modifications apportés à cette unité n'étant pas expressément approuvés par la partie responsable de la conformité pourraient annuler l'autorité de l'utilisateur à manipuler cet équipement.

## **Rapport du Département Canadien des Communications**

Cet appareil numérique ne dépasse pas les limites de classe B en terme d'émissions de nuisances sonore, par radio, par des appareils numériques, et ce conformément aux régulations d'interférence par radio établies par le département canadien des communications.

**Cet** appareil numérique de la classe B est conforme à la norme canadienne ICES-003.

#### **REACH**

En accord avec le cadre réglementaire REACH (Enregistrement, Evaluation, Autorisation, et Restriction des produits chimiques), nous publions la liste des substances chimiques contenues dans nos produits sur le site ASUS REACH : http://green.asus.com/english/REACH.htm.

## **Informations sur la sécurité**

## **Sécurité électrique**

- Pour éviter tout risque de choc électrique, débranchez le câble d'alimentation de la prise de courant avant de toucher au système.
- Lorsque vous ajoutez ou enlevez des composants, vérifiez que les câbles d'alimentation sont débranchés avant de relier les câbles de signal. Si possible, déconnectez tous les câbles d'alimentation du système avant d'ajouter un périphérique.
- Avant de connecter ou de déconnecter les câbles de signal de la carte mère, vérifiez que tous les câbles d'alimentation sont bien débranchés.
- Demandez l'assistance d'un professionnel avant d'utiliser un adaptateur ou une rallonge. Ces appareils risquent d'interrompre le circuit de terre.
- Vérifiez que votre alimentation délivre la tension électrique adaptée à votre pays. Si vous n'en êtes pas certain, contactez votre fournisseur électrique local.
- Si l'alimentation est cassée, n'essayez pas de la réparer vous-même. Contactez votre revendeur.

## **Sécurité en opération**

- Avant d'installer la carte mère et d'y ajouter des périphériques, prenez le temps de bien lire tous les manuels livrés dans la boîte.
- Avant d'utiliser le produit, vérifiez que tous les câbles sont bien branchés et que les câbles d'alimentation ne sont pas endommagés. Si vous relevez le moindre dommage, contactez votre revendeur immédiatement.
- Pour éviter les court-circuits, gardez les clips, les vis et les agrafes loin des connecteurs, des slots, des sockets et de la circuiterie.
- Evitez la poussière, l'humidité et les températures extrêmes. Ne placez pas le produit dans une zone susceptible de devenir humide.
- Placez le produit sur une surface stable.
- Si vous avez des problèmes techniques avec votre produit contactez un technicien qualifié ou appelez votre revendeur.

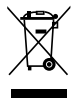

**NE** mettez **PAS** ce produit au rebut avec les déchets municipaux. Ce produit a été conçu pour permettre une réutilisation et un recyclage appropriés des pièces. Le symbole représentant une benne barrée indique que le produit (équipement électrique, électronique et ou contenant une batterie au mercure) ne doit pas être mis au rebut avec les déchets municipaux. Consultez les réglementations locales pour la mise au rebut des produits électroniques.

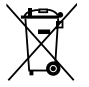

**NE PAS** mettre la batterie au rebut avec les déchets municipaux. Le symbole représentant une benne barrée indique que la batterie ne doit pas être mise au rebut avec les déchets municipaux.

## **À propos de ce manuel**

Ce guide de l'utilisateur contient les informations dont vous aurez besoin pour installer et configurer la carte mère.

#### **Comment ce manuel est organisé**

Ce manuel contient les parties suivantes :

**• Chapitre 1 : Introduction au produit**

Ce chapitre décrit les fonctions de la carte mère et les technologies qu'elle supporte.

#### **• Chapitre 2 : Le BIOS**

Ce chapitre explique comment changer les paramètres système via les menus du BIOS. Une description des paramètres du BIOS est aussi fournie.

#### **Où trouver plus d'informations ?**

Reportez-vous aux sources suivantes pour plus d'informations sur les produits.

#### **1. Site web ASUS**

Le site web ASUS offre des informations à jour sur le matériel ASUS et sur les logiciels afférents. Reportez-vous aux informations de contact ASUS.

#### **2. Documentation optionnelle**

Le contenu livré avec votre produit peut inclure de la documentation optionnelle telle que des coupons de garantie, qui peuvent avoir été ajoutés par votre revendeur. Ces documents ne font pas partie du contenu standard.

#### **Conventions utilisées dans ce guide**

Pour être sûr que vous effectuiez certaines tâches correctement, veuillez prendre notes des symboles suivants.

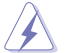

 **DANGER/AVERTISSEMENT** : Ces informations vous permettront d'éviter de vous blesser lors de la réalisation d'une tâche.

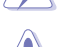

 **ATTENTION** : Ces informations vous permettront d'éviter d'endommager les composants lors de la réalisation d'une tâche.

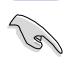

**IMPORTANT** : Instructions que vous DEVEZ suivre pour mener à bien une tâche.

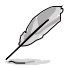

 **NOTE** : Trucs et informations additionnelles pour vous aider à mener une tâche à bien.

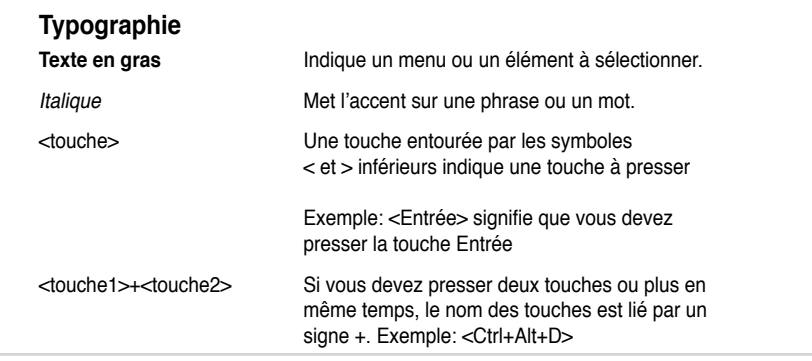

## **Résumé des spécifications de la P7P55D LE**

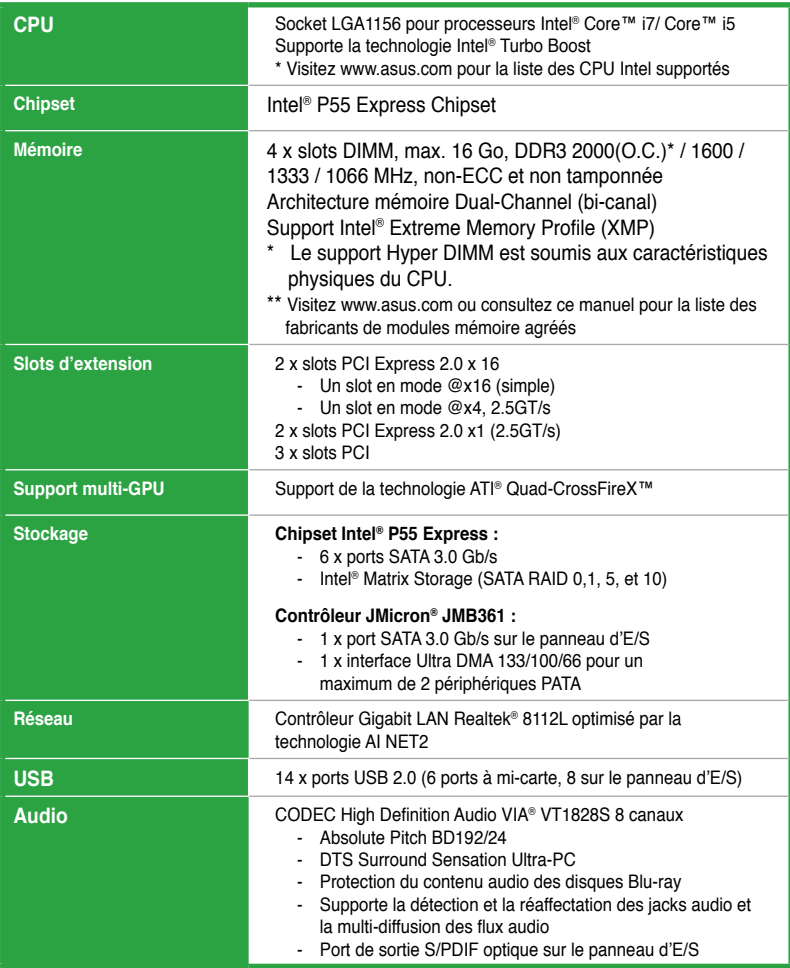

*(continue à la page suivante)*

## **Résumé des spécifications de la P7P55D LE**

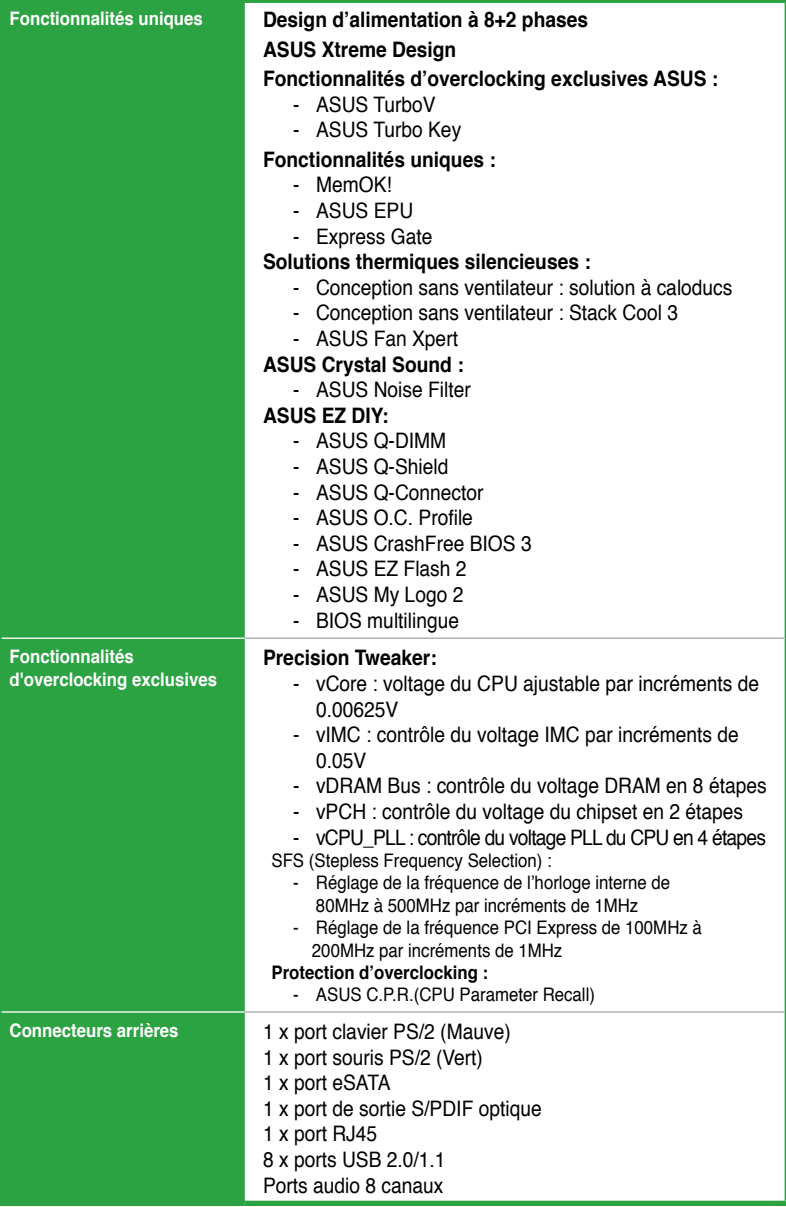

*(continue à la page suivante)*

## **Résumé des spécifications de la P7P55D LE**

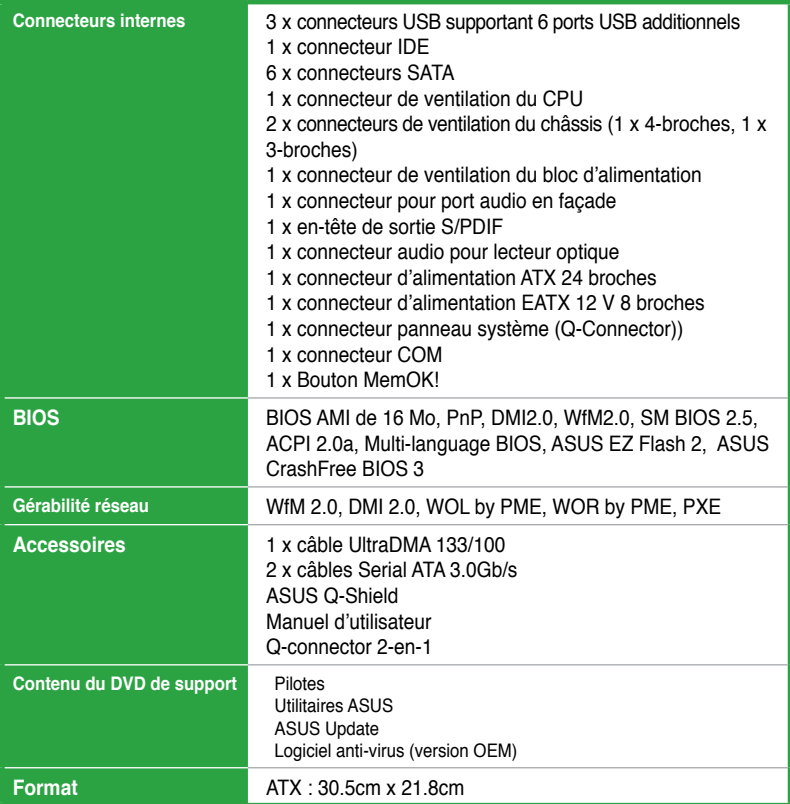

**\*Les spécifications sont sujettes à changements sans avis préalable.**

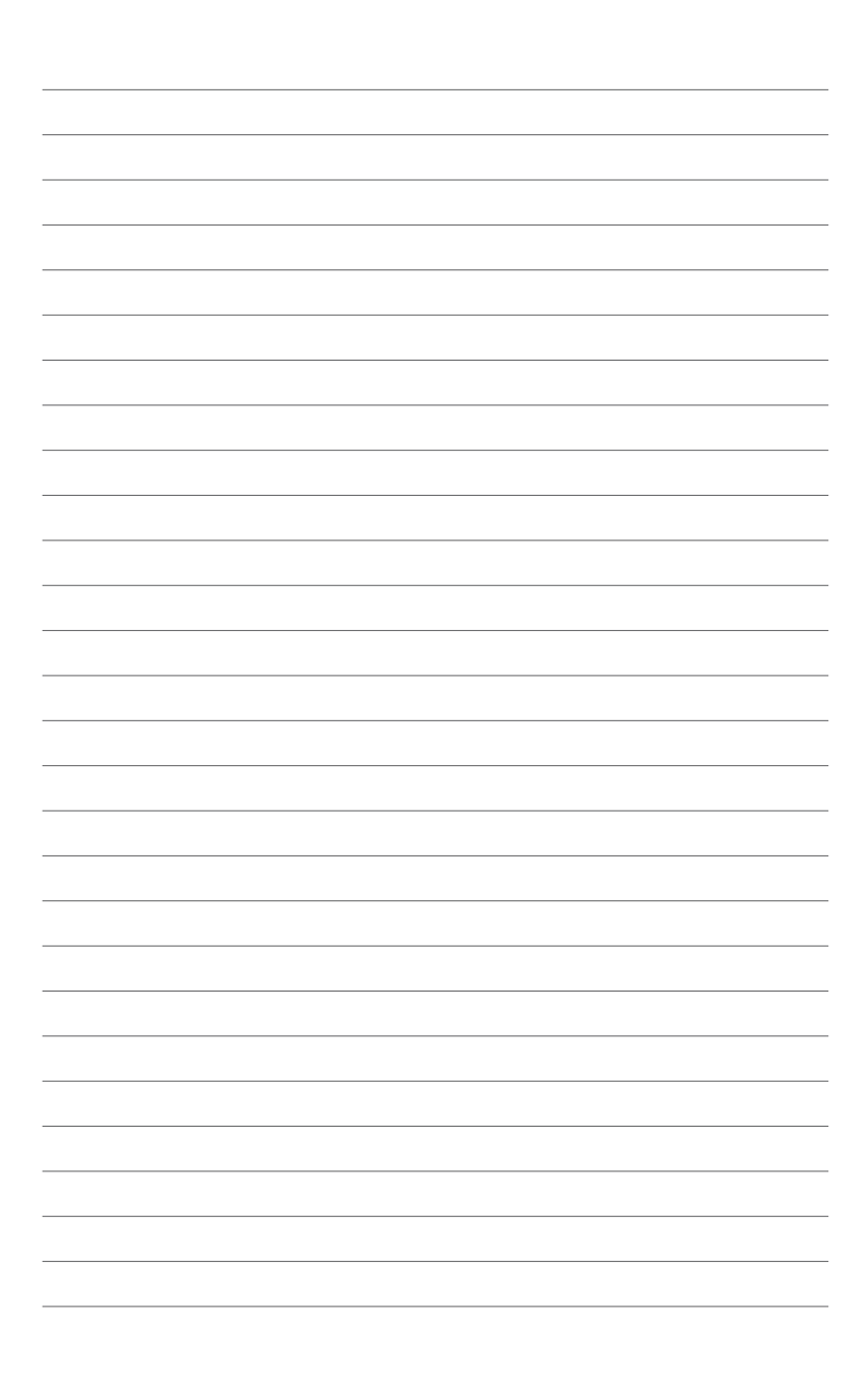

## **Chapitre 1 Introduction au produit**

Merci d'avoir acheté une carte mère ASUS® P7P55D LE ! Avant de commencer à installer la carte mère, vérifiez le contenu de la boîte grâce à la liste fournie à la page **ix**.

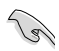

Si l'un des éléments ci-dessus était manquant ou endommagé, contactez votre revendeur.

## **1.1 Avant de commencer**

Suivez les précautions ci-dessous avant d'installer la carte mère ou d'en modifier les paramètres.

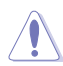

- Débranchez le câble d'alimentation de la prise murale avant de toucher les composants.
- Utilisez un bracelet antistatique ou touchez un objet métallique relié à la terre (comme l'alimentation) pour vous décharger de toute électricité statique avant de toucher aux composants.
- Tenez les composants par les coins pour éviter de toucher les circuits imprimés.
- Quand vous désinstallez le moindre composant, placez-le sur une surface antistatique ou remettez-le dans son emballage d'origine.
- **Avant d'installer ou de désinstaller un composant, assurez-vous que l'alimentation ATX est éteinte et que le câble d'alimentation est bien débranché**. Ne pas suivre cette précaution peut endommager la carte mère, les périphériques et/ou les composants.

#### **LED embarquée**

La carte mère est livrée avec une LED qui s'allume lorsque le système est sous tension, en veille ou en mode "soft-off". Elle vous rappelle qu'il faut bien éteindre le système et débrancher le câble d'alimentation avant de connecter ou de déconnecter le moindre composant sur la carte mère. L'illustration ci-dessous indique l'emplacement de cette LED.

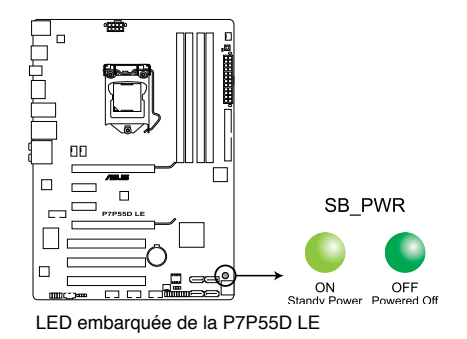

## **1.2 Vue générale de la carte mère**

## **1.2.1 Diagramme de la carte mère**

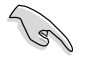

Lorsque vous installez la carte mère, vérifiez que vous la montez dans le châssis dans le bon sens. Le côté qui porte les connecteurs externes doit être à l'arrière du châssis, comme indiqué sur l'image ci-dessous.

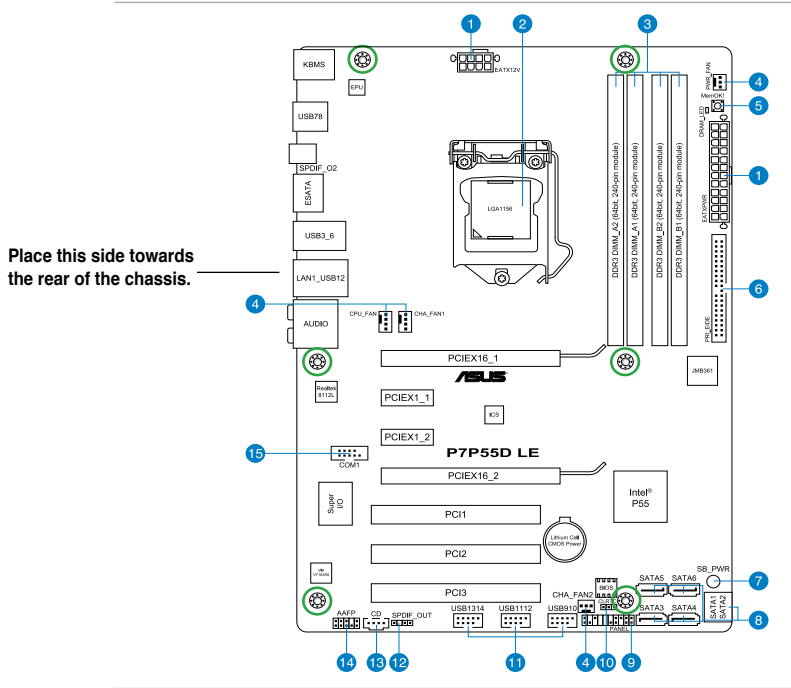

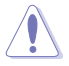

Placez six (6) vis dans les trous indiqués par des cercles pour fixer la carte mère au châssis. Ne vissez pas trop fort ! Vous risqueriez d'endommager la carte mère.

## **1.2.2 Contenu du diagramme**

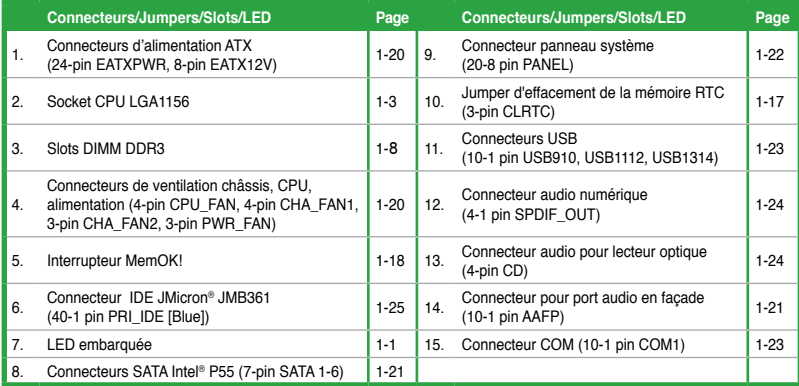

## **1.3 Central Processing Unit (CPU)**

La carte mère est livrée avec un socket LGA1156 conçu pour l'installation d'un processeur Intel® Core™ i7 / Core™ i5.

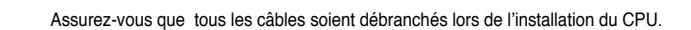

- Lors de l'achat de la carte mère, vérifiez que le couvercle PnP est sur le socket et que les broches de ce dernier ne sont pas pliées. Contactez votre revendeur immédiatement si le couvercle PnP est manquant ou si vous constatez des dommages sur le couvercle PnP, sur le socket, sur les broches ou sur les composants de la carte mère.
	- Conservez-bien le couvercle après avoir installé un la carte mère. ASUS ne traitera les requêtes de RMA (Return Merchandise Authorization) que si la carte mère est renvoyée avec le couvercle sur le socket LGA1156.
	- La garantie du produit ne couvre pas les dommages infligés aux broches du socket s 'ils résultent d'une mauvaise installation/retrait du CPU, ou s'ils ont été infligés par un mauvais positionnement, par une perte ou par une mauvaise manipulation au retrait du couvercle PnP de protection du socket.

## **1.3.1 Installer le CPU**

Pour installer un CPU :

1. Localisez le socket du CPU sur la carte mère.

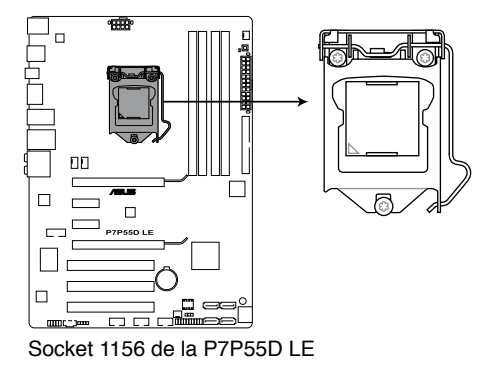

2. Pressez le levier avec votre pouce (A) et déplacez-le vers la droite (B) jusqu'à ce qu'il soit libéré de son onglet de rétention.

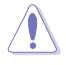

Pour éviter d'endommager les broches du socket, n'enlevez le couvercle PnP que pour installer un CPU.

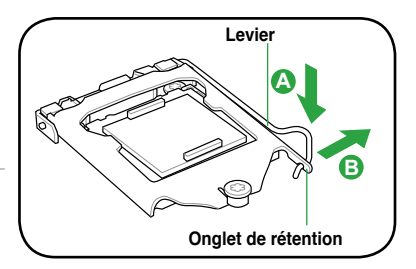

3. Soulevez le levier dans la direction de la flèche jusqu'à ce que la plaque de chargement soit complètement ouverte.

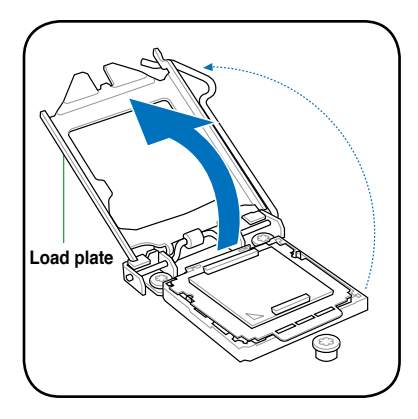

4. Enlevez le cache PnP du socket CPU.

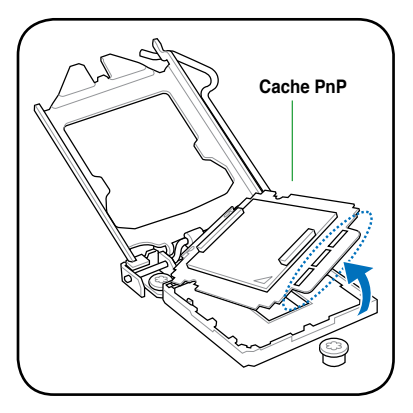

5. Placez le CPU sur le socket, en vous assurant que la marque en forme de triangle doré est placée en bas à gauche du socket. Les ergots d'alignement sur le socket doivent correspondre aux encoches du CPU.

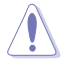

Le CPU ne peut être placé que dans un seul sens. NE FORCEZ PAS sur le CPU pour le faire entrer dans le socket pour éviter de plier les broches du socket et/ou d'endommager le CPU !

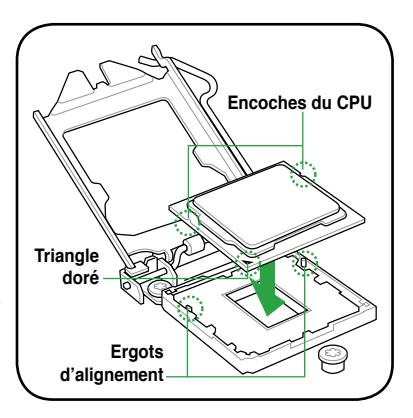

6. Appliquez plusieurs gouttes de pâte thermique sur la zone exposée du CPU qui sera en contact avec le dissipateur thermique, en vous assurant que la pâte soit étalée en une couche fine et homogène.

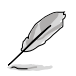

Certains dissipateurs thermiques sont vendus avec de la pâte thermique pré-appliquée. Dans ce cas, ignorez cette étape.

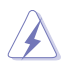

Le matériau d'interface thermique est toxique et non comestible. Si ce matériau entre en contact avec vos yeux ou votre peau, passez à l'eau immédiatement, et consultez un médecin.

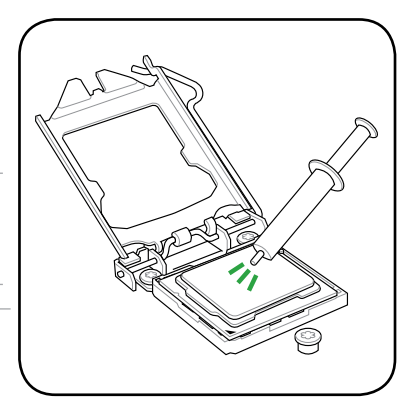

7. Refermez la plaque (A), puis pressez le levier (B) jusqu'à ce que son extrémité se loge dans le loquet de rétention (C).

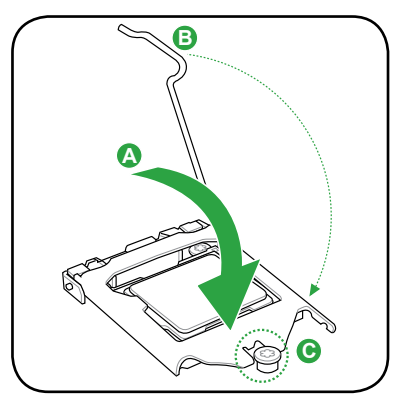

8. Placez le levier sous l'onglet de rétention.

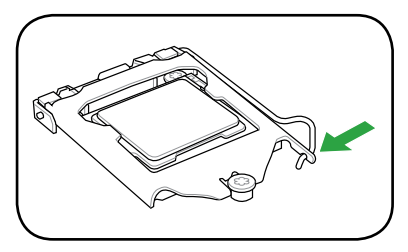

## **1.3.2 Installer le dissipateur et le ventilateur du CPU**

Les processeurs Intel® au format Intel® LGA1156 nécessitent un dissipateur thermique et un ventilateur d'une conception spécifique pour assurer des performances et des conditions thermiques optimales.

- Lorsque vous achetez un processeur Intel® en boîte, il est livré avec un ensemble dissipateur-ventilateur. Si vous achetez un CPU à part, assurez-vous de bien utiliser un ensemble dissipateur-ventilateur multi-directionnel certifié par Intel®.
- Votre ensemble dissipateur-ventilateur pour processeurs Intel® au format LGA1156 est équipé de pins à pousser et ne nécessite aucun outil particulier pour être installé.
- N'utilisez qu'un ensemble dissipateur-ventilateur compatible avec les processeurs LGA1156. Le socket LGA1156 est incompatible avec les processeurs au format LGA775 et LGA1366.

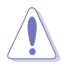

Si vous achetez un ensemble dissipateur-ventilateur à part, assurez-vous de bien appliquer le matériau d'interface thermique sur le CPU ou sur le dissipateur avant de l'installer.

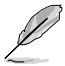

Installez d'abord la carte mère sur le châssis avant d'installer l'ensemble dissipateurventilateur.

Pour installer l'ensemble dissipateur-ventilateur du CPU :

- 1. Positionnez le dissipateur sur le CPU installé, en vous assurant que les quatre pins correspondent aux trous sur la carte mère.
- 2. Enfoncez les attaches deux par deux selon une séquence diagonale, afin de fixer l'ensemble ventilateur-dissipateur.

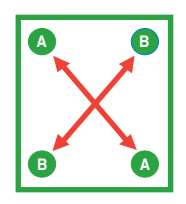

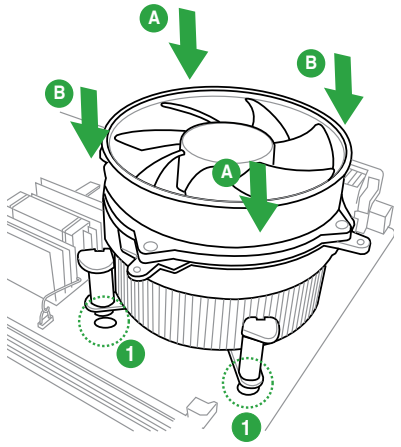

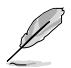

Orientez l'ensemble dissipateur/ventilateur de sorte que le câble du ventilateur du CPU soit plus près du connecteur du ventilateur du CPU.

3. Connectez le câble du ventilateur CPU au connecteur de la carte mère étiqueté CPU\_FAN.

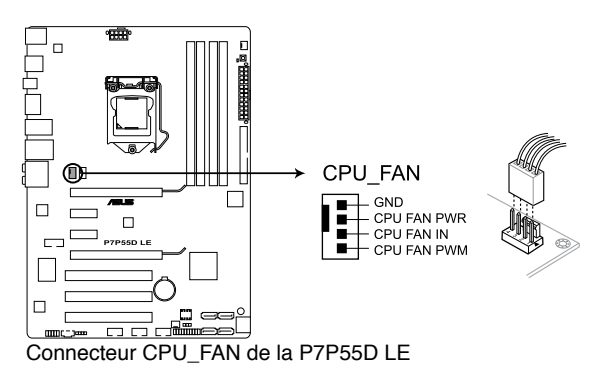

N'oubliez pas de connecter le câble du ventilateur au connecteur CPU fan ! Des erreurs de monitoring pourraient se produire si vous ne branchez pas ce connecteur.

## **1.3.3 Désinstaller le dissipateur et le ventilateur du CPU**

Pour désinstaller l'ensemble dissipateurventilateur:

- 1. Déconnectez le câble du ventilateur du CPU de la carte mère.
- 2. Tournez les systèmes de serrage dans le sens inverse des aiguilles d'une montre.
- 3. Tirez vers le haut deux systèmes de serrage en même temps en séquence diagonale pour dégager l'ensemble dissipateur-ventilateur de la carte mère.

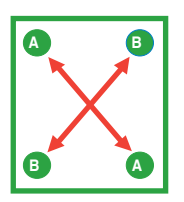

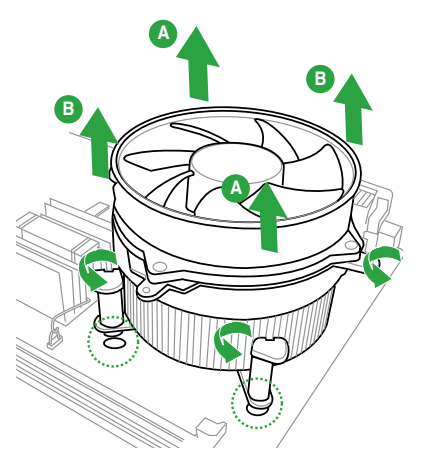

4. Otez avec précaution l'ensemble dissipateur-ventilateur de la carte mère.

## **1.4 Mémoire système**

## **1.4.1 Vue générale**

La carte mère est équipée de quatre sockets DIMM (Dual Inline Memory Modules) DDR3 (Double Data Rate 3).

Un module DDR3 possède les même dimensions physiques qu'un module DDR2 mais s'encoche différemment pour éviter son installation sur des sockets DDR2. Les modules DDR3 ont été conçus pour offrir de meilleures performances tout en abaissant la consommation électrique.

Le schéma suivant illustre l'emplacement des sockets DDR3 :

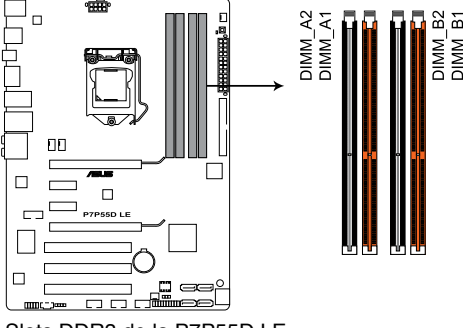

Slots DDR3 de la P7P55D LE

#### **Configurations mémoire recommandées**

#### **Un module mémoire :**

Vous pouvez installer un module mémoire sur le slot A1 ou B1 pour une configuration mémoire Single-Channel (Canal Unique).

#### **Deux modules mémoire (mode Dual-Channel (Bi-canal)) :**

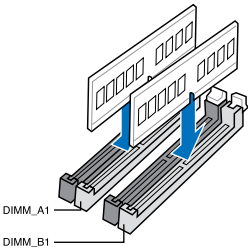

**Quatre modules mémoire (mode Dual-Channel (Bi-canal)) :**

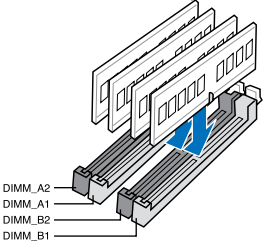

## **1.4.2 Configurations mémoire**

Vous pouvez installer des modules mémoire DDR3 non tamponnés et non ECC de 1Go, 2Go et 4Go dans les sockets pour modules mémoire.

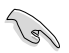

• Vous pouvez installer des modules mémoire de tailles variables dans le Canal A et B. Le système se chargera de mapper la taille totale du canal de plus petite taille pour les configurations Dual-Channel (Bi-Canal). Tout excédant de mémoire du canal le plus grand est alors mappé pour fonctionner en Single-Channel (Canal unique).

- En raison de certaines limitations du chipset Intel, les modules mémoire X.M.P. ne sont supportés que pour un seul module par canal.
- Selon les spécifications de CPU Intel, un voltage pour module mémoire inférieur à 1.65V est recommandé pour protéger le processeur.
- Selon les spécifications de CPU Intel, les processeurs dont la fréquence est de 2.66GHz supportent des modules mémoire avec une fréquence maximale de DDR3-1333. Pour utiliser des modules mémoire cadencés à une fréquence supérieure avec un processeur de 2.66G, activez l'option **DRAM O.C. Profile** du BIOS. Voir section **2.4 Ai Overclock Tuner** pour plus de détails.
- Installez toujours des modules mémoire dotés avec la même latence CAS. Pour une compatibilité optimale, achetez des modules mémoire de même marque.
- En raison de certaines limitations d'adressage mémoire sur les systèmes d'exploitation 32-bits Windows, lorsque vous installez 4Go ou plus de mémoire sur la carte mère, le montant de mémoire utilisable par le système d'exploitation sera d'environ 3Go ou moins. Pour une utilisation efficace de la mémoire, il est recommandé de :
	- Utiliser un maximum de 3Go de mémoire si vous utilisez un système d'exploitation 32-bits.
	- Installer un système d'exploitation Windows 64-bits si vous souhaitez utiliser 4Go ou plus de mémoire sur cette carte mère. Pour plus de détails, référez-vous au site de support Microsoft® : http://support.microsoft.com/kb/929605/en-us.
- Cette carte mère ne supporte pas les modules mémoire composés de puces mémoire de 512 mégabit (64Mo) ou moins (8 mégabit = 1 mégaoctet).

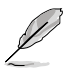

- La fréquence par défaut d'opération de la mémoire dépend de son SPD (Serial Presence Detect), qui représente le standard d'accès aux informations des modules mémoire. Par défaut, certains modules mémoire peuvent fonctionner à une fréquence inférieure à la valeur indiquée par le fabricant. Pour obtenir une fréquence supérieure ou celle indiquée par le fabricant, reportez-vous à la section **Menu Ai Tweaker** pour savoir comment ajuster la fréquence mémoire manuellement.
- Les modules mémoire ont besoin d'un meilleur système de refroidissement pour fonctionner de manière stable en charge maximale (4 modules mémoire) ou en overclocking.

#### **Liste des fabricants de modules mémoire agréés de la P7P55D LE DDR3-1067MHz pour les CPU cadencés à 2.66, 2.8 et 2.93GHz**

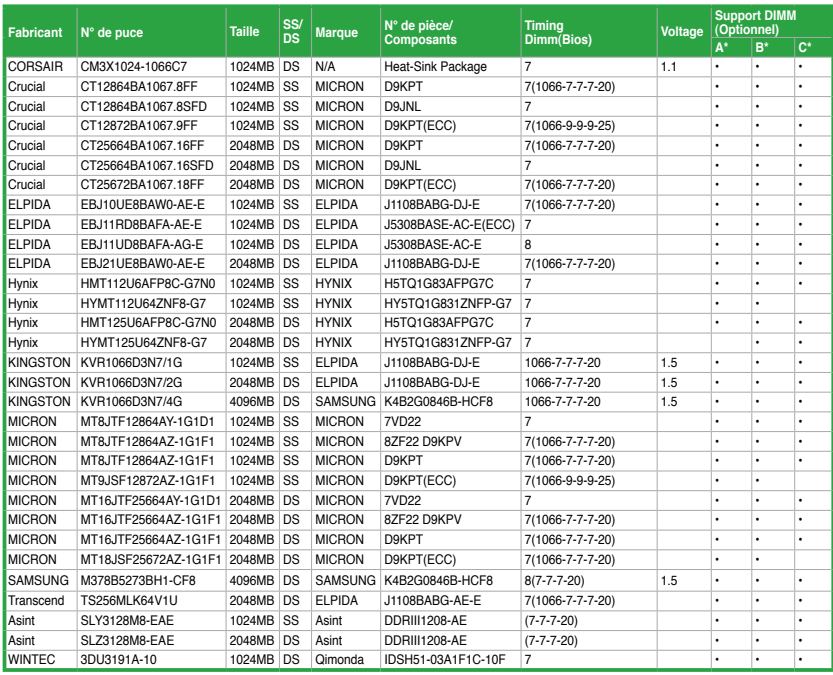

#### **Liste des fabricants de modules mémoire agréés de la P7P55D LE DDR3-1333MHz pour les CPU cadencés à 2.66, 2.8 et 2.93GHz**

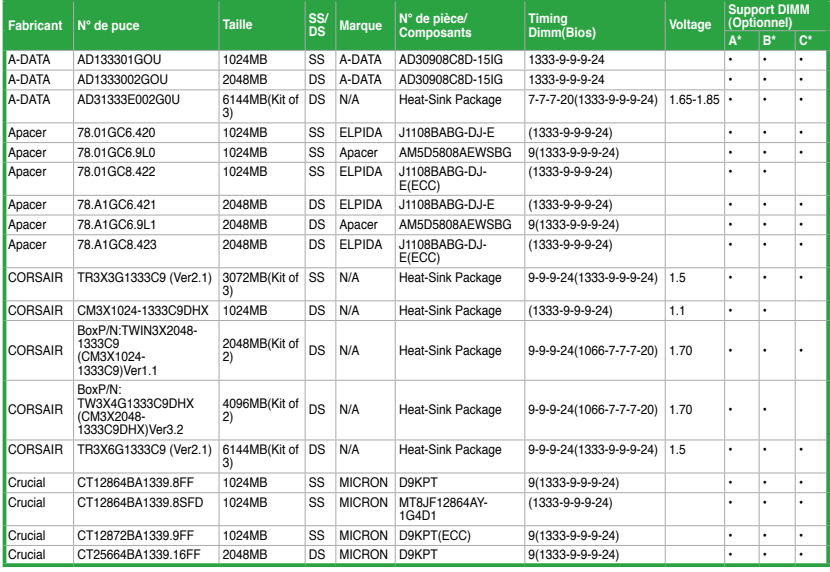

#### **Liste des fabricants de modules mémoire agréés de la P7P55D LE DDR3-1333MHz pour les CPU cadencés à 2.66, 2.8 et 2.93GHz (suite)**

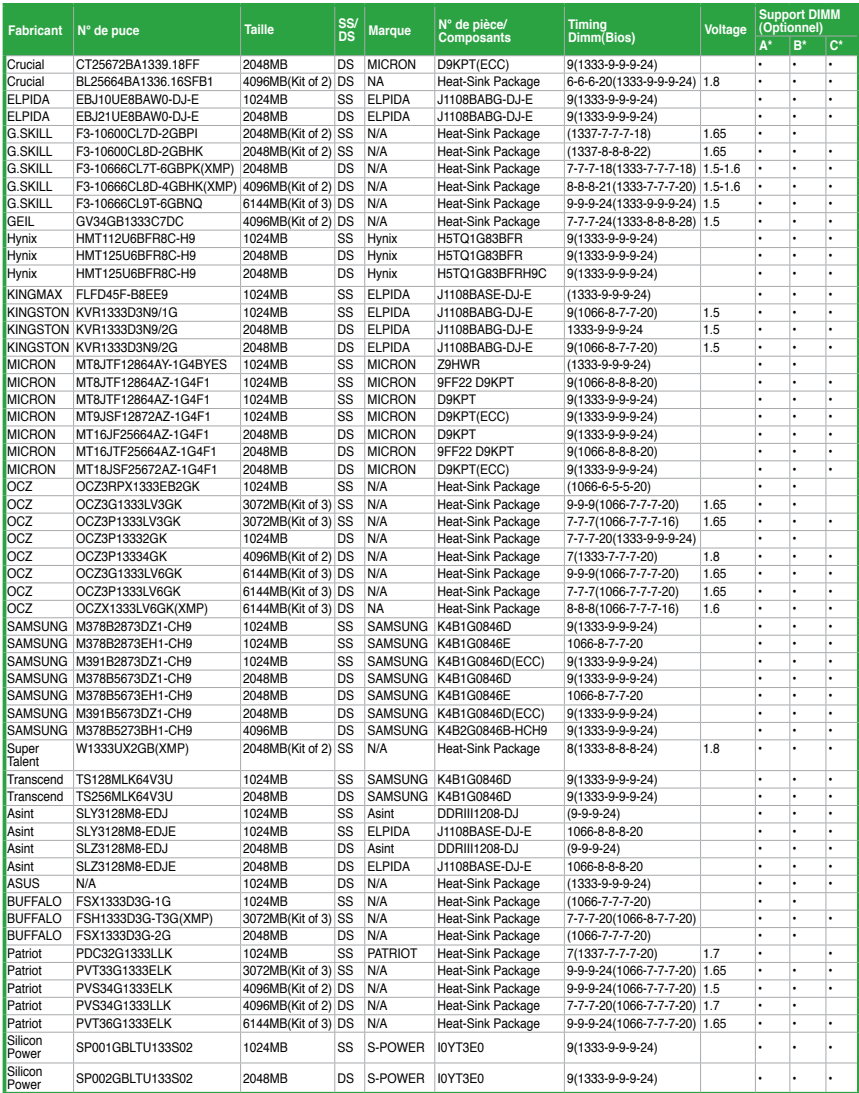

#### **Liste des fabricants de modules mémoire agréés de la P7P55D LE DDR3-1600MHz pour les CPU cadencés à 2.66GHz**

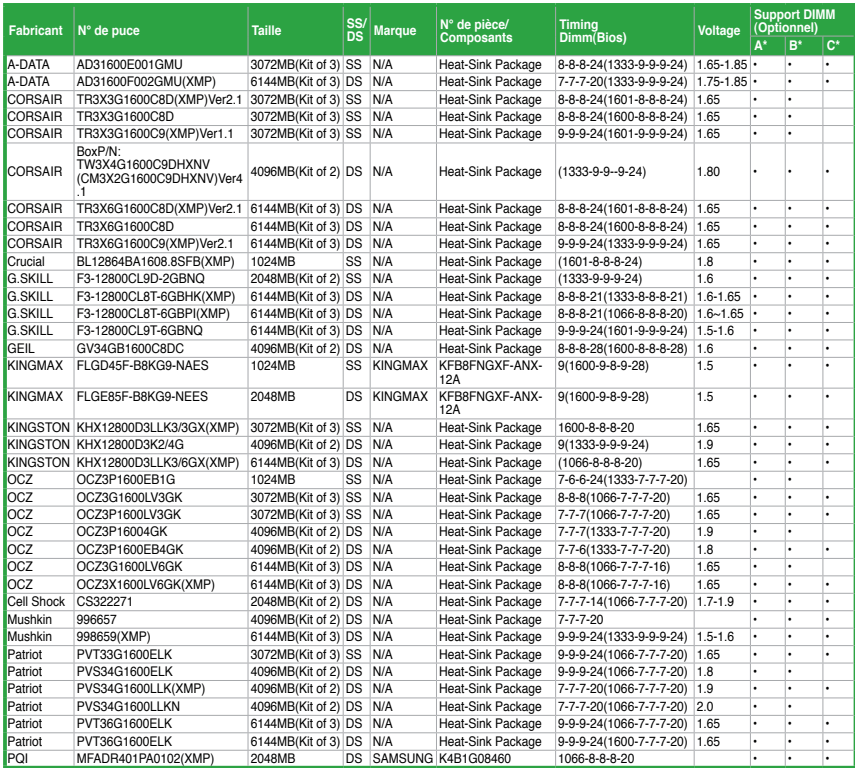

#### **Liste des fabricants de modules mémoire agréés de la P7P55D LE DDR3-1625MHz pour les CPU cadencés à 2.66GHz**

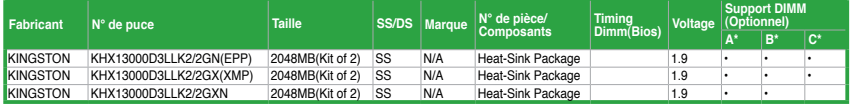

#### **Liste des fabricants de modules mémoire agréés de la P7P55D LE DDR3-1625MHz pour les CPU cadencés à 2.8 et 2.93GHz**

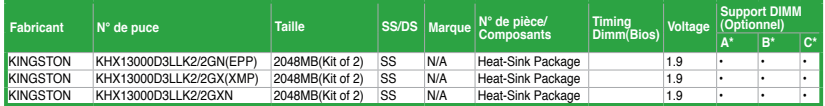

#### **Liste des fabricants de modules mémoire agréés de la P7P55D LE DDR3-1800MHz pour les CPU cadencés à 2.66GHz**

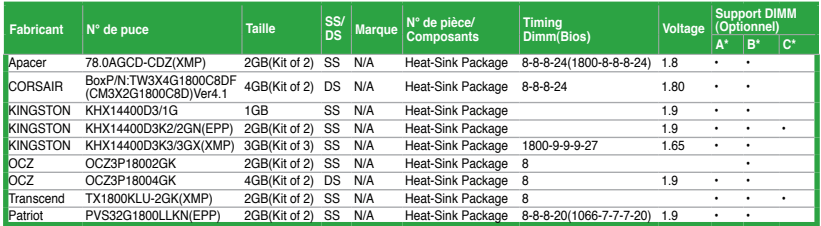

#### **Liste des fabricants de modules mémoire agréés de la P7P55D LE DDR3-1800MHz pour les CPU cadencés à 2.8 et 2.93GHz**

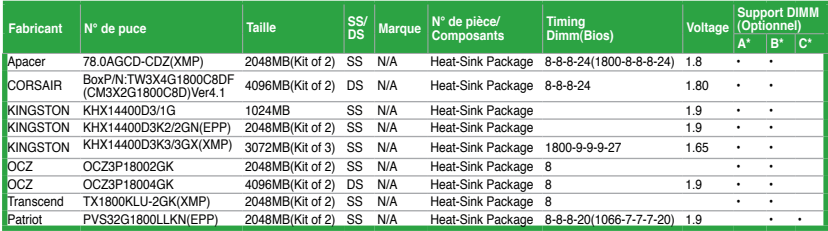

**Liste des fabricants de modules mémoire agréés de la P7P55D LE DDR3-1866MHz pour les CPU cadencés à 2.66GHz**

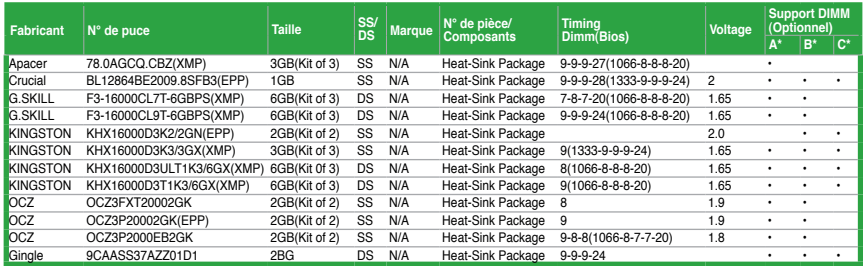

#### **Liste des fabricants de modules mémoire agréés de la P7P55D LE DDR3-1866MHz pour les CPU cadencés à 2.8 et 2.93GHz**

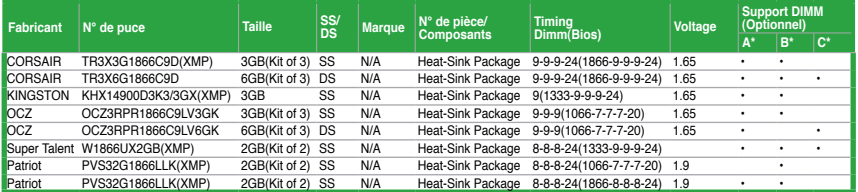

#### **Liste des fabricants de modules mémoire agréés de la P7P55D LE DDR3-2000MHz pour les CPU cadencés à 2.66GHz**

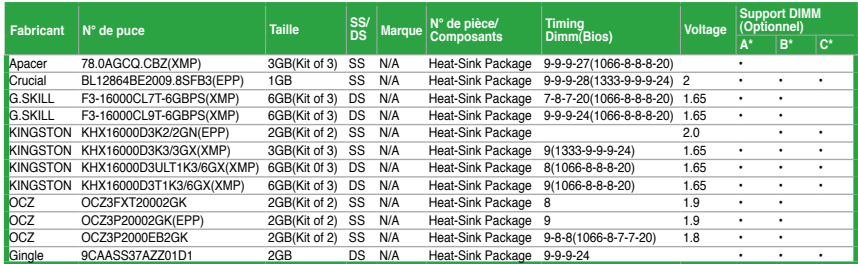

#### **Liste des fabricants de modules mémoire agréés de la P7P55D LE DDR3-2000MHz pour les CPU cadencés à 2.8 et 2.93GHz**

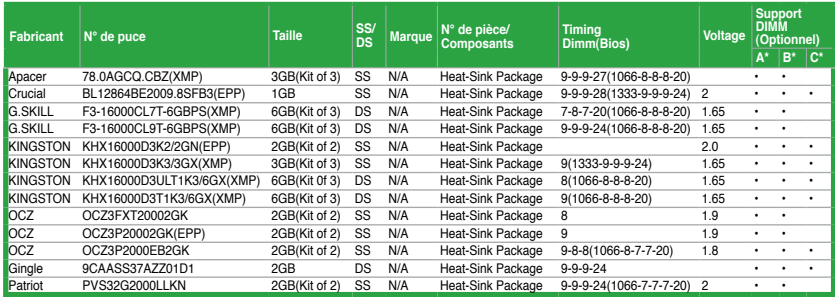

#### **Liste des fabricants de modules mémoire agréés de la P7P55D LE DDR3-2133MHz pour les CPU cadencés à at 2.8 et 2.93GHz**

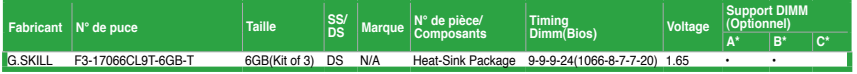

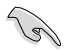

#### **Face(s) : SS - Simple face DS - Double face Support DIMM :**

- **A\*** : Supporte un (1) module inséré dans un slot quelconque en configuration mémoire Single-Channel.
- **B\*** : Supporte deux (2) modules insérés dans les slots (A1 et B1) comme une paire en configuration mémoire Dual-Channel.
- **C\*** : Supporte quatre (4) modules insérés dans les slots bleus et noirs comme deux paires en configuration mémoire Dual-Channel.

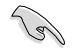

Cette carte mère ASUS supporte la fonction Hyper DIMM.

- La prise en charge Hyper DIMM est sujette aux caractéristiques physiques du CPU installé.
- En raison de certaines limitations du chipset Intel, les modules mémoire DDR3-1600 ne sont normalement supportés que pour un seul module par canal. Toutefois, cette carte mère ASUS supporte deux modules mémoire DDR3-1600 DIMM sur chaque canal mémoire.
- Selon les spécifications de CPU Intel, les processeurs dont la fréquence est de 2.66GHz supportent des modules mémoire avec une fréquence maximale de DDR3- 1333. Pour utiliser des modules mémoire cadencés à une fréquence supérieure avec un processeur de 2.66G, activez l'option **DRAM O.C. Profile** du BIOS. Voir section **2.4 Ai Overclock Tuner** pour plus de détails.
- Visitez le site Web d'ASUS pour la dernière liste des fabricants de modules mémoire supportés par cette carte mère.

## **1.5 Slots d'extension**

Plus tard, vous pourrez avoir besoin d'installer des cartes d'extension. La section suivante décrit les slots et les cartes d'extension supportées.

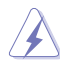

Assurez-vous de bien débrancher le câble d'alimentation avant d'ajouter ou de retirer des cartes d'extension. Ne pas le faire risquerait de vous blesser et d'endommager les composants de la carte mère.

#### **1.5.1 Installer une carte d'extension**

Pour installer une carte d'extension:

- 1. Avant d'installer la carte d'extension, lisez bien la documentation livrée avec cette dernière et procédez aux réglages matériels nécessaires pour accueillir cette carte.
- 2. Ouvrez le châssis (si votre carte mère est montée dans un châssis).
- 3. Enlevez l'équerre correspondant au slot dans lequel vous désirez installer la carte. Conservez la vis.
- 4. Alignez le connecteur de la carte avec le slot et pressez fermement jusqu'à ce que la carte soit bien installée dans le slot.
- 5. Fixez la carte au châssis avec la vis que vous avez ôté plus tôt.
- 6. Refermez le châssis.

#### **1.5.2 Configurer une carte d'extension**

Après avoir installé la carte, configurez-la en ajustant les paramètres logiciels.

- 1. Allumez le système et procédez aux modifications de BIOS nécessaires, si besoin. Voir chapitre 3 pour plus de détails concernant le BIOS.
- 2. Assignez un IRQ à la carte. Reportez-vous aux tableaux de la page suivante.
- 3. Installez les pilotes de la carte d'extension.

#### **1.5.3 Slots PCI**

Les slots PCI supportent des cartes telles que les cartes réseau, SCSI, USB et toute autres cartes conforment au standard PCI.

#### **1.5.4 Slots PCI Express x1**

Cette carte mère supporte les cartes réseau, SCSI et autres cartes conforment au standard PCI Express.

#### **1.5.5 Slots PCI Express 2.0 x16**

Cette carte mère supporte les cartes graphiques PCI Express 2.0 x16 conforment aux spécifications PCI Express.

Voir section **1.2 Vue générale de la carte mère** pour l'emplacement de ces slots.

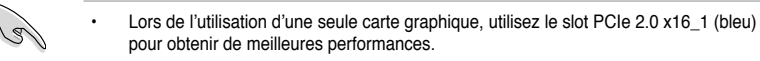

- Il est recommandé d'utiliser un bloc d'alimentation fournissant une puissance énergétique adéquate lors d'une configuration CrossFireX™.
- Connectez un ventilateur pour châssis sur le connecteur CHA\_FAN1/2 de la carte mère lorsque vous utilisez de multiples cartes graphique, et ce, pour un meilleur environnement thermique.

## **1.6 Jumpers**

#### **Jumper d'effacement de la mémoire RTC (3-pin CLRTC)**

Ce jumper vous permet d'effacer la mémoire RTC (Real Time Clock) du CMOS. Vous pouvez effacer de la mémoire CMOS, la date, l'heure et paramètres du système en effaçant les données de la mémoire RTC CMOS . La pile bouton intégrée alimente les données de la mémoire dans le CMOS, incluant les paramètres système tels que les mots de passe.

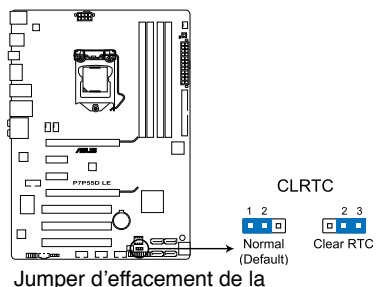

mémoire RTC de la P7P55D LE

Pour effacer la mémoire RTC :

- 1. Eteignez l'ordinateur, débranchez le cordon d'alimentation et retirez la pile de la carte mère.
- 2. Passez le jumper des broches 1-2 (par défaut) aux broches 2-3. Maintenez le capuchon sur les broches 2-3 pendant 5~10 secondes, puis replacez-le sur les broches 1-2.
- 3. Replacez la pile, branchez le cordon d'alimentation et démarrez l'ordinateur.
- 4. Maintenez la touche <Del> enfoncée lors du démarrage et entrez dans le BIOS pour saisir à nouveau les données.

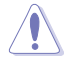

Sauf en cas d'effacement de la mémoire RTC, ne bougez jamais le jumper des broches CLRTC de sa position par défaut. Enlever le jumper provoquerait une défaillance de démarrage.

- Si les instructions ci-dessous ne permettent pas d'effacer la mémoire RTC, retirez la pile de la carte mère et déplacez de nouveau le jumper pour effacer les données du CMOS. Puis, réinstallez la pile.
- Vous n'avez pas besoin d'effacer la mémoire RTC lorsque le système plante à cause d'un mauvais overclocking. Dans ce dernier cas, utilisez la fonction C.P.R. (CPU Parameter Recall). Eteignez et redémarrez le système afin que le BIOS puisse automatiquement récupérer ses valeurs par défaut..
- En raison de certaines limitations du chipset, l'extinction du système est requise avant de pouvoir utiliser la fonction C.P.R. Vous devez éteindre puis rallumer l'ordinateur ou débrancher puis rebrancher le cordon d'alimentation avant de redémarrer le système.

## **1.7 Interrupteur embarqué!**

L'interrupteur embarqué vous permet d'ajuster les performances lors d'opérations à système ouvert. Ceci est idéal pour les overclockeurs et les joueurs modifiant constamment les paramètres du système pour en accroître les performances.

#### **Interrupteur MemOK!**

L'installation de modules mémoire incompatibles avec la carte mère peut causer des erreurs d'amorçage du système. Lorsque cela arrive, le voyant DRAM\_LED situé à côté de l'interrupteur MemOK! s'allume de manière continue. Maintenez l'interrupteur MemOK! enfoncé jusqu'à ce que le voyant DRAM\_LED clignote pour lancer le processus de mise au point automatique du problème de compatibilité mémoire et assurer un démarrage réussi.

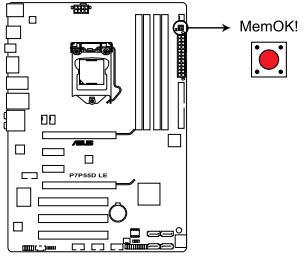

Interrupteur MemOK! de la P7P55D LE

- 
- Le voyant DRAM\_LED s'allume également lorsqu'un module mémoire n'est pas correctement installé. Éteignez le système et réinstallez le module mémoire avant d'utiliser la fonction MemOK!.
- Appuyer sur l'interrupteur MemOK! sous Windows™ redémarrera le système et lancera le processus de mise au point de la mémoire.
- Lors du processus de réglage, le système charge et teste les paramètres de sécurité intégrée de la mémoire. Si le test échoue, le système redémarre et testera le set de paramètres de sécurité intégrée suivants. La vitesse de clignotement du voyant DRAM\_LED s'accroît pour indiquer différents processus de test.
- Si les modules mémoire installés empêchent toujours le système de démarrer après l'utilisation de l'interrupteur MemOK!, le voyant DRAM\_LED s'allumera de manière continue. Changez de modules mémoire en vous assurant que ceux-ci figurent bien dans le tableau listant les modules mémoire compatibles avec cette carte mère ou sur le site Web d'ASUS (www.asus.com).
- Si vous éteignez l'ordinateur et remplacez les modules mémoire lors du processus de mise au point, le système continuera la mise au point des erreurs liées à la mémoire au redémarrage du système. Pour arrêter le processus de mise au point de la mémoire, éteignez l'ordinateur et débranchez le cordon d'alimentation pendant environ 5-10 secondes.
- Si l'échec d'amorçage du système résulte d'un overclocking effectué dans le BIOS, appuyez sur l'interrupteur MemOK! pour démarrer et charger les paramètres par défaut du BIOS. Un message apparaîtra lors du POST pour vous rappeler que les paramètres par défaut du BIOS ont été restaurés.
- Il est recommandé de télécharger et de mettre à jour le BIOS dans sa version la plus récente à partir du site Web d'ASUS (www.asus.com) après une utilisation de la fonction MemOK!.

## **1.8 Connecteurs**

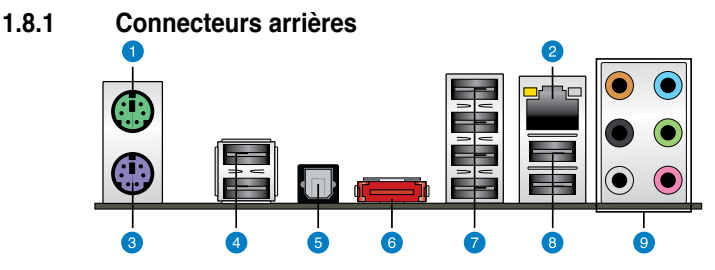

- **1. Port souris PS/2 (vert)**. Ce port accueille une souris PS/2.
- **2. Port LAN (RJ-45).** Ce port permet une connexion Gigabit à un réseau local LAN (Local Area Network) via un hub réseau. Voir le tableau ci-dessous pour plus de détails.
- **3. Port clavier PS/2.** Ce port est destiné à accueillir un clavier PS/2.

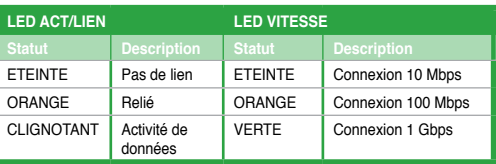

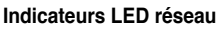

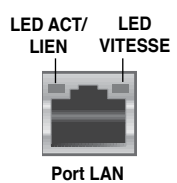

- **4. Ports USB 2.0 1 et 2.** Ces ports à quatre broches "Universal Serial Bus" (USB) sont à disposition pour connecter des périphériques USB 2.0.
- **5. Optical S/PDIF Out port.** This port connects an external audio output device via an optical S/PDIF cable.
- 6. **Port SATA externe. Ce port est destiné à la connexion d'un disque dur SATA externe**. Pour créer un volume RAID0 ou RAID1, connectez des disques durs SATA via ce port .
- **7. Ports USB 2.0 3, 4, 5 et 6.** Ces ports à quatre broches "Universal Serial Bus" (USB) sont à disposition pour connecter des périphériques USB 2.0.
- **8. Ports USB 2.0 7 et 8.** Ces ports à quatre broches "Universal Serial Bus" (USB) sont à disposition pour connecter des périphériques USB 2.0.
- **9. Ports audio 8 canaux.** Ces ports sont destinés à un système de haut-parleurs multicanaux.

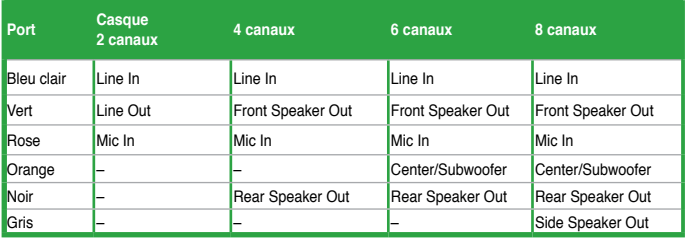

#### **Configurations audio 2, 4, 6 ou 8 canaux**

## **1.8.2 Connecteurs internes**

#### **1. Connecteurs d'alimentation ATX (24-pin EATXPWR; 8-pin EATX12V)**

Ces connecteurs sont destinés aux prises d'alimentation ATX. Les prises d'alimentation sont conçues pour n'être insérées que dans un seul sens dans ces connecteurs. Trouvez le bon sens et appuyez fermement jusqu'à ce que la prise soit bien en place.

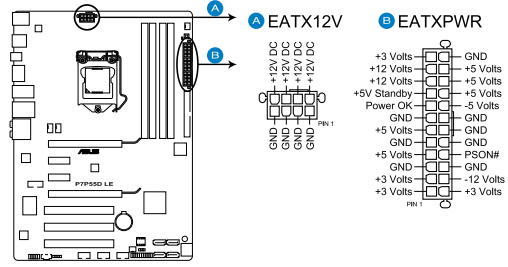

Connecteurs d'alimentation de la P7P55D LE

- Pour un système totalement configuré, nous vous recommandons d'utiliser une alimentation conforme à la spécification 2.0 (ou version ultérieure) ATX 12 V, et qui fournit au minimum de 600 W.
- N'oubliez pas de connecter la prise EATX12V 8 broches sinon le système ne démarrera pas.
- Si vous n'êtes pas certain de l'alimentation système minimum requise, référez-vous à la page **Calculateur de la puissance recommandée pour votre alimentation** sur http://support. asus.com/PowerSupplyCalculator/PSCalculator.aspx?SLanguage=fr.fr pour plus de détails.

#### **2. Connecteurs de ventilation CPU, châssis et alimentation (4-pin CPU\_FAN, 4-pin CHA\_FAN1, 3-pin CHA\_FAN2, 3-pin PWR\_FAN)**

Les connecteurs de ventilation supportent des ventilateurs de 350 mA~1000 mA (12 W max.) ou un total de 1 A~4 A (48 W max.) à +12V. Connectez les câbles des ventilateurs à ces connecteurs sur la carte mère, en vous assurant que le fil noir de chaque câble corresponde à la broche de terre de chaque connecteur.

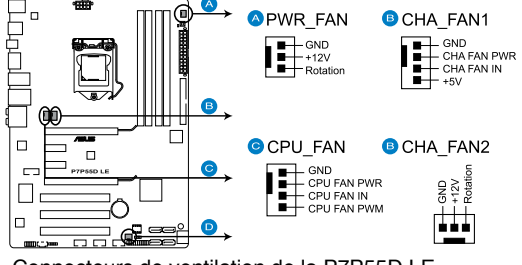

Connecteurs de ventilation de la P7P55D LE

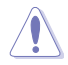

N'oubliez pas de connecter les câbles des ventilateurs à leurs connecteurs de ventilation respectifs. Un flux d'air insuffisant dans le châssis peut endommager les composants de la carte mère. Ces connecteurs ne sont pas des jumpers ! Ne placez pas de capuchon de jumper sur ces connecteurs.

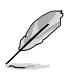

- Seuls les connecteurs CPU\_FAN, CHA\_FAN 1 et CHA\_FAN 2 supportent la fonction ASUS FAN Xpert.
- Connectez un ventilateur pour châssis sur le connecteur CHA\_FAN1/2 de la carte mère lorsque vous utilisez de multiples cartes graphique, et ce, pour un meilleur environnement thermique.

#### **3. Connecteur pour port audio en façade (10-1 pin AAFP)**

Ce connecteur est dédié au module E/S audio du panneau avant qui supporte les standards AC '97 audio et HD Audio. Connectez une extremité du câble module audio du panneau avant sur ce connecteur.

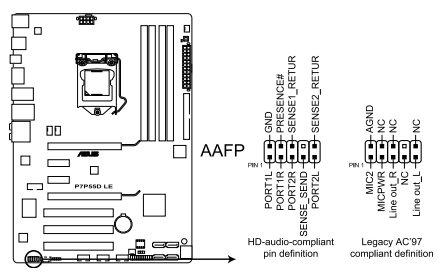

Connecteur pour port audio en façade de la P7P55D LE

- Nous vous recommandons de brancher un module High-Definition Audio sur ce connecteur pour bénéficier de la fonction High Definition Audio de la carte mère.
	- Si vous souhaitez connecter un module High-Definition Audio en façade via ce connecteur, assurez-vous que l'élément **Front Panel Type** du BIOS soit réglé sur **[HD].** Pour les modules AC'97, réglez l'élément **Front Panel Typ** sur **[AC97]**. Par défaut, ce connecteur est défini sur **[HD Audio]**.

#### **4. Connecteurs Serial ATA (7-pin SATA 1-6)**

Ces connecteurs sont destinés à des câbles Serial ATA pour la connexion de disques durs et de lecteurs optiques Serial ATA.

Si vous installez des disques durs SATA sur les connecteurs, vous pouvez créer une configuration RAID 0, 1, 5, et 10 avec la technologie Intel® Matrix Storage via le chipset Intel® P55 embarqué.

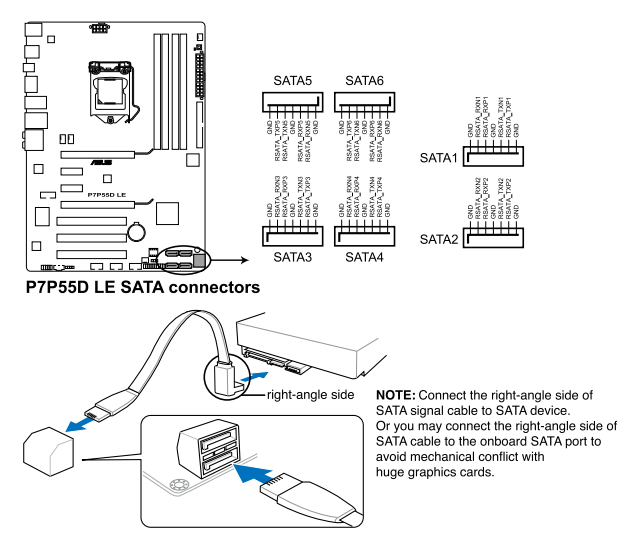

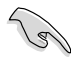

• Ces connecteurs sont réglés en mode [Standard IDE] par défaut. En mode Standard IDE, vous pouvez y connecter des disques durs de données ou de démarrage. Si vous souhaitez créer une configuration RAID Serial ATA via ces connecteurs, réglez l' élément **Configure SATA as** du BIOS sur [RAID].

- Avant de créer un volume RAID, référez-vous à la section **Configurations RAID** ou au manuel contenu dans le DVD de support.
- Installez Windows® XP Service Pack 2 ou ultérieur avant d'utiliser les connecteurs Serial ATA. La fonction RAID SATA (RAID 0, 1, 5, et 10) n'est prise en charge que si vous avez installé Windows® XP SP2 ou une version ultérieure.
- Pour le branchement à chaud ou l'utilisation de la fonction NCQ, réglez l'élément **Configure SATA as** du BIOS sur [AHCI]. Voir section **Storage Configuration** pour plus de détails.

#### **5. Connecteur panneau système (20-8 pin PANEL)**

Ce connecteur supporte plusieurs fonctions intégrées au châssis.

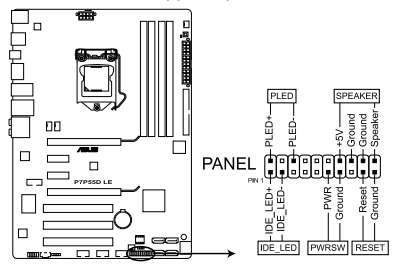

Connecteurs panneau système de la P7P55D LE

#### **• LED d'alimentation système (2-pin PLED)**

Ce connecteur 2 broches est dédié à la LED d'alimentation système. La LED d'alimentation système s'allume lorsque vous démarrez le système et clignote lorsque ce dernier est en veille.

#### **• Activité HDD (2-pin IDE\_LED)**

Ce connecteur 2 broches est dédié à la LED HDD Activity (activité du disque dur). La LED IDE s'allume ou clignote lorsque des données sont lues ou écrites sur le disque dur.

#### **• Haut parleur d'alerte système (4-pin SPEAKER)**

Ce connecteur 4 broches est dédié au petit haut-parleur d'alerte du boîtier. Ce petit haut-parleur vous permet d'entendre les bips d'alerte système.

#### **• Bouton d'alimentation ATX/Soft-off (2-pin PWRSW)**

Ce connecteur est dédié au bouton d'alimentation du système. Appuyer sur le bouton d'alimentation (power) allume le système ou passe le système en mode VEILLE ou SOFT-OFF en fonction des réglages du BIOS. Presser le bouton d'alimentation pendant plus de quatre secondes lorsque le système est allumé éteint le système.

#### **• Bouton Reset (2-pin RESET)**

Ce connecteur 2 broches est destiné au bouton "reset" du boîtier. Il sert à redémarrer le système sans l'éteindre.

#### **6. Connecteurs USB (10-1 pin USB910; USB1112; USB1314)**

Ces connecteurs sont dédiés à des ports USB2.0. Connectez le câble du module USB à l'un de ces connecteurs, puis installez le module dans un slot à l'arrière du châssis. Ces connecteurs sont conformes au standard USB 2.0 qui peut supporter un débit pouvant atteindre 480 Mbps.

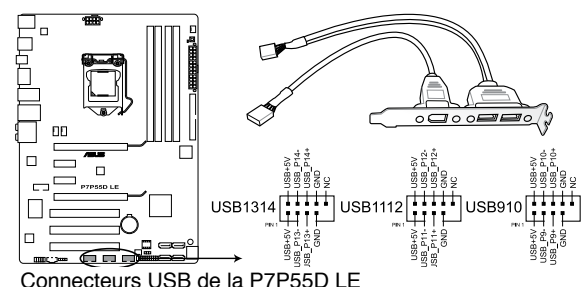

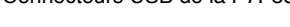

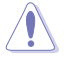

Ne connectez jamais un câble 1394 sur les connecteurs USB. Vous endommageriez la carte mère !

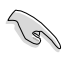

Si votre châssis intègre des ports USB en façade, Vous pouvez raccorder un câble USB à ces connecteurs. Connectez le câble USB sur le ASUS Q-Connector (USB, bleu) en premier, puis installez le Q-Connector (USB) sur le connecteur USB de la carte mère.

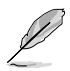

Le module USB est vendu séparément.

#### **7. Connecteur COM (10-1 pin COM1)**

Ce connecteur est réservé à un port série (COM). Connectez le câble du module de port série sur ce connecteur, puis installez le module sur un slot PCI libre de la carte mère.

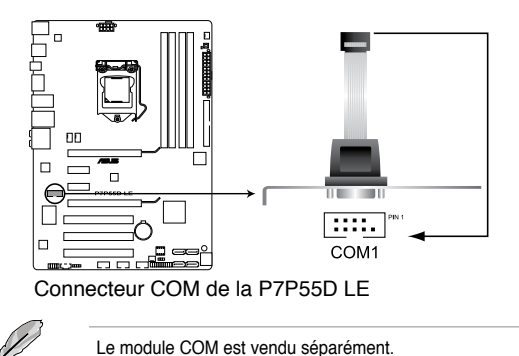

#### **8. Connecteur audio numérique (4-1 pin SPDIF\_OUT)**

Ce connecteur est destiné à un/des port/s additionnel Sony/Philips Digital Interface (S/PDIF).

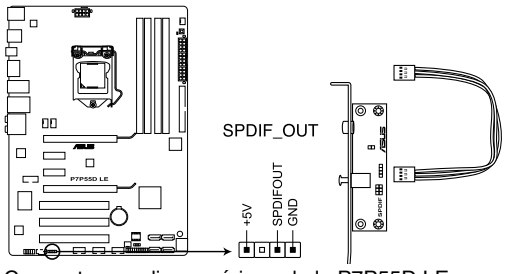

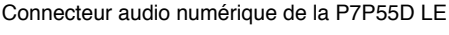

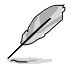

Le module S/PDIF est vendu séparément.

#### **9. Connecteur audio pour lecteur optique (4-pin CD)**

Ce connecteur de recevoir une entrée audio stéréo à partir d'un lecteur optique, tel qu'un CD-ROM, une carte tuner TV, ou une carte MPEG.

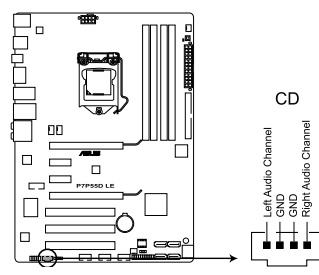

Connecteur audio pour lecteur optique de la P7P55D LE

#### **10. Connecteur IDE JMicron® JMB361 (40-1 pin PRI\_IDE [Blue])**

Ce connecteur est destiné à un câble Ultra DMA 133/100/66. Le câble Ultra DMA 133/100/66 possède trois connecteurs : un bleu, un noir, et un gris. Connectez l'interface bleue au connecteur IDE primaire de la carte mère, puis sélectionner un des modes ci-dessous pour configurer votre lecteur IDE.

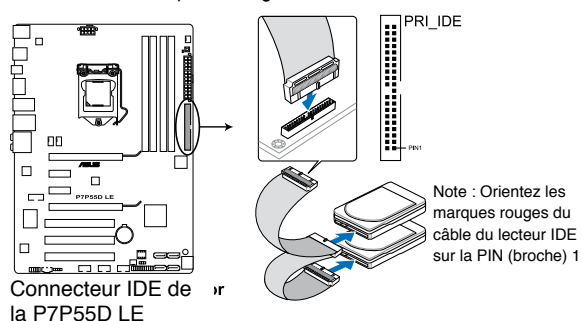

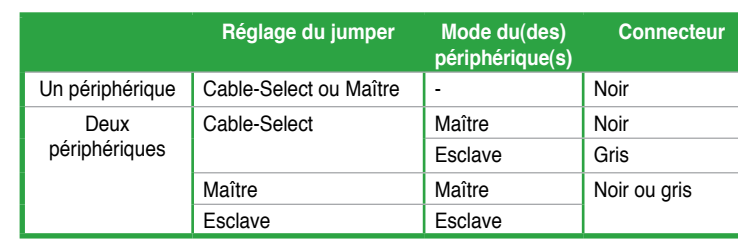

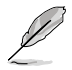

- La broche 20 du connecteur IDE a été retirée pour correspondre à l'ouverture obstruée du connecteur du câble Ultra DMA. Ceci vous évite une mauvaise insertion du câble IDE.
- Utilisez le câble 80-conducteurs pour les périphériques IDE Ultra DMA133/100/66.

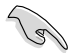

Si un périphérique quelconque est configuré sur "Cable-Select," assurez-vous que tous les autres jumpers des périphériques possèdent la même configuration.

## **1.9 Installer un système d'exploitation**

Cette carte mère supporte Windows® XP / XP 64-bits / Vista / Vista 64-bits / 7/ 7 64-bits. Installez toujours la dernière version de votre système d'exploitation et les mises à jour correspondantes pour maximiser les caractéristiques de votre matériel.

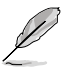

- Les réglages de la carte mère et les options matérielles peuvent varier. Reportez-vous à la documentation livrée avec votre système d'exploitation pour des informations détaillées.
- Assurez-vous d'avoir bien installé Windows® XP Service Pack 2 ou ultérieur avant d' installer les pilotes pour une meilleure compatibilité et stabilité.

## **1.10 Informations sur le DVD de support**

Le DVD de support livré avec la carte mère contient les pilotes, les applications logicielles, et les utilitaires que vous pouvez installer pour tirer partie de toutes les fonctions de la carte mère.

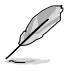

Le contenu du DVD de support peut être modifié à tout moment sans préavis. Visitez le site web ASUS (www.asus.com) pour des informations mises à jour.

## **1.10.1 Lancer le DVD de support**

Placez le DVD de support dans votre lecteur optique pour afficher le menu des pilotes si l' exécution automatique est activée sur votre PC. Cliquez sur l'un des onglets pour installer les éléments souhaités.

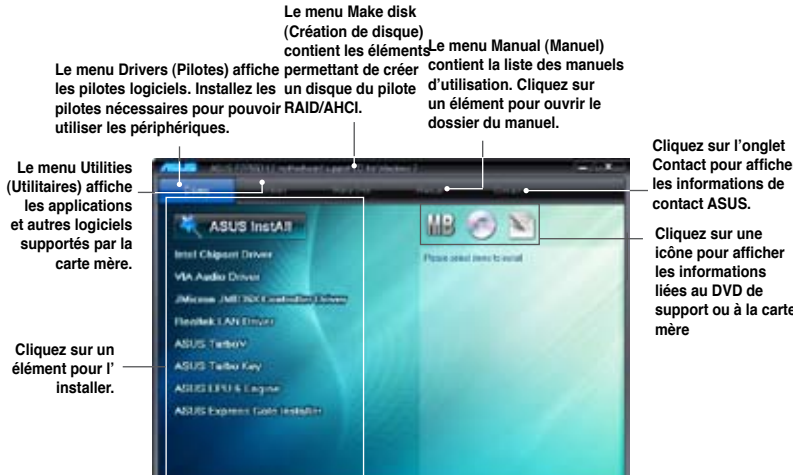

**Contact pour afficher** 

**support ou à la carte** 

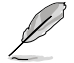

Si l**'Exécution automatique** n'est pas activé sur votre ordinateur, parcourez le contenu du DVD de support pour localiser le fichier ASSETUP.EXE dans le répertoire BIN. Doublecliquez sur **ASSETUP.EXE** pour lancer le DVD.

## **Chapitre 2 Le BIOS**

## **2.1 Gérer et mettre à jour votre BIOS**

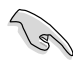

Sauvegardez une copie du BIOS original de la carte mère sur un disque de stockage au cas où vous deviez restaurer le BIOS. Copiez le BIOS original en utilisant ASUS Update.

## **2.1.1 Utilitaire ASUS Update**

ASUS Update est un utilitaire qui vous permet de gérer, sauvegarder et mettre à jour le BIOS de la carte mère sous un environnement Windows®

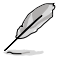

• ASUS Update nécessite une connexion Internet via un réseau ou via un fournisseur d'accès.

• Cet utilitaire est disponible sur le DVD de support livré avec la carte mère.

#### **Installer ASUS Update**

- 1. Insérez le DVD de support dans le lecteur DVD. Le menu **Drivers** apparaît.
- 2. Cliquez sur l'onglet **Utilities**, puis cliquez sur **Install ASUS Update**.
- 3. ASUS Update est installé sur votre système.

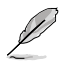

Quittez toutes les applications Windows® avant de mettre à jour le BIOS en utilisant cet utilitaire.

#### **Mise à jour du BIOS**

Pour mettre à jour le BIOS :

- 1. Lancez l'utilitaire depuis Windows® en cliquant sur **Démarrer**> **Tous les programmes** > **ASUS** > **ASUSUpdate** > **ASUSUpdate**.
- 2. Dans le menu déroulant, sélectionnez l'une des méthodes suivantes :

#### Mise à jour à partir d'Internet

- a. Choisissez **Update BIOS from the Internet** dans le menu puis cliquez sur **Next**.
- b. Choisissez le site FTP ASUS le plus proche de chez vous ou cliquez sur **Auto Select**. Cliquez sur **Next**.
- c. Depuis le site FTP choisissez la version du BIOS à télécharger puis cliquez sur **Next**.

Mise à jour du BIOS grâce à un fichier BIOS

- a. Choisissez **Update BIOS from a file** dans le menu déroulant puis cliquez sur **Next**.
- b. Localisez le fichier BIOS puis cliquez sur **Sauvegarder**.
- 3. Suivez les instructions à l'écran pour terminer le processus de mise à jour.

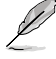

ASUS Update est capable de se mettre à jour depuis Internet. Mettez toujours à jour l'utilitaire pour bénéficier de toutes ses fonctions.

Assurez-vous de charger les paramètres par défaut du BIOS pour garantir la stabilité et le niveau de compatibilité du système. Pour ce faire, sélectionnez l'option **Load Setup Defaults** du menu **Exit**. Voir section **Menu Exit** pour plus de détails.

## **2.1.2 Utilitaire ASUS EZ Flash 2**

ASUS EZ Flash 2 vous permet de mettre à jour votre BIOS sans avoir besoin d'utiliser un utilitaire sous le système d'exploitation.

Téléchargez le dernier fichier BIOS sur le site d'ASUS (www.asus.com).

Pour mettre à jour le BIOS en utilisant EZ Flash 2 :

- 1. Insérez le disque flash USB qui contient le fichier BIOS sur l'un des ports USB de votre ordinateur, puis lancez EZ Flash 2. Vous pouvez démarrer EZ Flash 2 des deux manières suivantes :
	- Appuyez sur <Alt> + <F2> lors du POST pour afficher l'écran suivant.

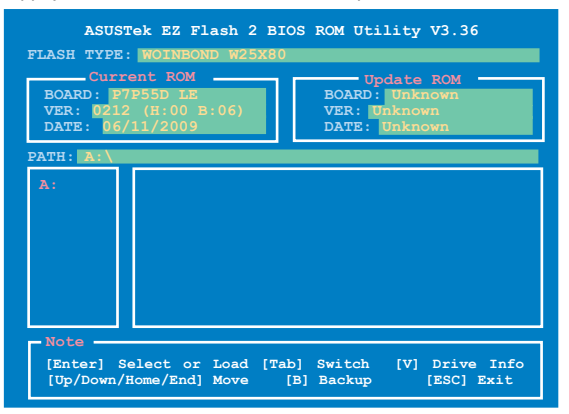

• Accédez au programme de configuration du BIOS. Sélectionnez **Tools > EZ Flash 2** puis appuyez sur **<Entrée>**. Appuyez sur **<Tab>** pour localiser le bon fichier. Appuyez sur **<Entrée>**.

2. Lorsque le fichier BIOS correct est trouvé, EZ Flash 2 effectue la mise à jour du BIOS et redémarre automatiquement le système une fois terminé.

- 
- Cette fonction peut supporter les périphériques tels qu'un disque flash USB, un disque dur, ou une disquette au format FAT 32/16.
- N'ETEIGNEZ PAS le système et ne le redémarrez pas lors de la mise à jour du BIOS ! Vous provoqueriez une défaillance de démarrage.

## **2.1.3 Utilitaire ASUS CrashFree BIOS 3**

ASUS CrashFree BIOS 3 est un outil de récupération automatique qui permet de restaurer le fichier du BIOS lorsqu'il est défectueux ou devient corrompu lors d'une mise à jour. Vous pouvez mettre à jour un BIOS corrompu en utilisant le DVD de support de la carte mère ou un périphérique de stockage amovible qui contient le BIOS à jour.

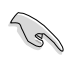

Le fichier BIOS contenu sur le DVD de support de la carte mère peut être plus ancien que celui publié sur le site Web d'ASUS. Si vous souhaitez utiliser le fichier BIOS le plus récent, téléchargez-le à l'adresse support.asus.com et copiez-le sur un périphérique de stockage amovible.

#### **Restaurer le BIOS**

Pour restaurer le BIOS

- 1. Allumez le système.
- 2. Insérez le DVD de support dans le lecteur optique ou le périphérique de stockage amovible sur l'un des ports USB.
- 3. L'utilitaire vérifiera automatiquement la présence du fichier BIOS sur l'un de ces formats. Une fois trouvé, l'utilitaire commence alors à mettre à jour le fichier BIOS corrompu.
- 4. Redémarrez le système une fois que l'utilitaire a fini la mise à jour.
- 5. Il est nécessaire d'accéder au BIOS avant que celui-ci ne puisse être restauré. Assurez-vous de charger les paramètres par défaut du BIOS pour garantir la stabilité et le niveau de compatibilité du système. Pour ce faire, appuyez sur <F2> pour charger les paramètres par défaut du BIOS.

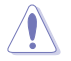

N'ETEIGNEZ PAS le système et ne le redémarrez pas lors de la mise à jour du BIOS ! Vous provoqueriez une défaillance de démarrage.

## **2.2 Programme de configuration du BIOS**

Utilisez le programme de configuration du BIOS lorsque vous installez la carte mère, lorsque vous voulez reconfigurer le système, où lorsque vous y êtes invité par le message "Run Setup". Cette section vous explique comment configurer votre système avec cet utilitaire.

#### **Accéder au BIOS au démarrage**

Pour accéder au BIOS au démarrage du système :

• Appuyez sur <Suppr> lors du POST (Power-On Self Test). Si vous n'appuyez pas sur <Suppr>, le POST continue ses tests.

## **Accéder au BIOS après le POST**

Pour accéder au BIOS après le POST :

- Appuyez simultanément sur **<Ctrl>+<Alt>+<Del>**.
- Appuyez sur le bouton de réinitialisation du châssis.
- Appuyez sur le bouton d'alimentation pour éteindre puis rallumer le système. N'utilisez cette méthode que si les deux méthodes précédentes ont échouées.

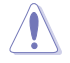

Utiliser le **bouton d'alimentation** ou de **réinitialisation**, ou la combinaison de touches **<Ctrl>+<Alt>+<Del>** pour forcer l'extinction de l'OS lors de son fonctionnement peut endommager le système ou vos données. Il est recommandé d'éteindre le système de manière appropriée depuis le système d'exploitation.

$$
\text{C}_\text{S}
$$

- Les paramètres par défaut du BIOS de cette carte mère conviennent à la plupart des utilisations pour assurer des performances optimales. Si le système devient instable après avoir modifié un paramètre du BIOS, rechargez les paramètres par défaut pour retrouver compatibilité et stabilité. Choisissez **Load Default Settings** dans le menu Exit. Voir section **2.9 Menu Exit**.
- Les écrans de BIOS montrés dans cette section sont des exemples et peuvent ne pas être exactement les mêmes que ceux que vous aurez à l'écran.
- Visitez le site web ASUS (www.asus.com) pour télécharger le BIOS le plus récent pour cette carte mère.

## **2.3 Menu Main (Principal)**

Lorsque vous entrez dans le programme de configuration du BIOS, l'écran du menu principal apparaît, vous donnant une vue d'ensemble sur les informations de base du système. Vous pouvez y régler l'heure et la date du système ou même la langue du BIOS.

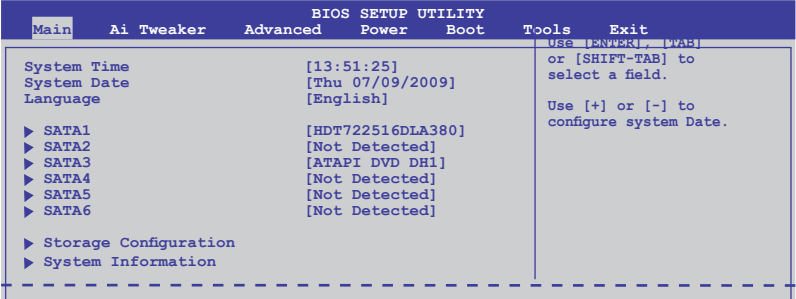

## **2.3.1 SATA 1-6**

En entrant dans le programme de configuration, le BIOS détecte la présence des périphériques IDE/SATA. Il y a un sous menu distinct pour chaque périphérique IDE/SATA. Choisissez un élément et appuyez sur **<Entrée>** pour en afficher les informations.

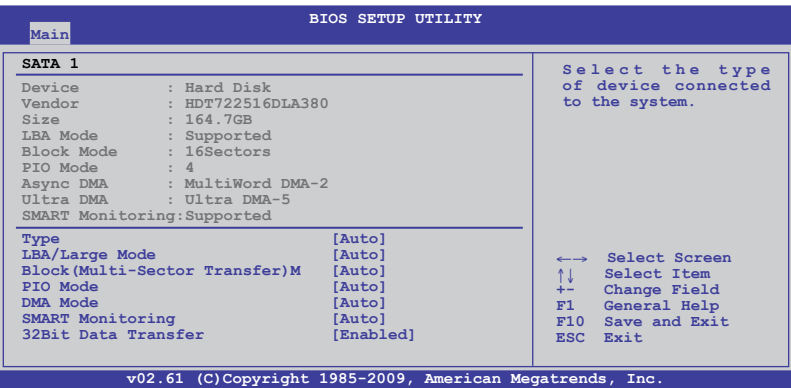

Le BIOS détecte automatiquement les valeurs des éléments estompés (Device, Vendor, Size, LBA Mode, Block Mode, PIO Mode, Async DMA, Ultra DMA, et SMART monitoring). Ces valeurs ne sont pas configurables par l'utilisateur. Ces éléments affichent N/A si aucun lecteur IDE/SATA n'est installé dans le système.

## **Type [Auto]**

Sélectionne le type de disque installé.

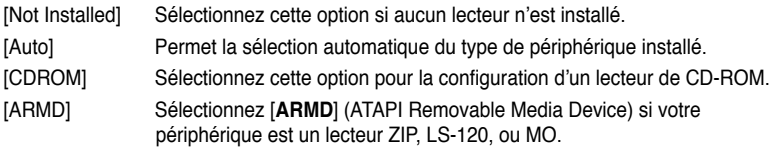

#### **LBA/Large Mode [Auto]**

Active ou désactive le mode LBA (Logical Block Addressing).

[Auto] Sélectionnez [**Auto**] pour activer le mode LBA si le périphérique le prend en charge et s'il n'a pas été précédemment formaté avec le mode LBA désactivé.

[Disabled] Désactive cette fonction.

#### **Block (Multi-Sector Transfer) M [Auto]**

Active ou désactive les transferts multi-secteurs.

- [Auto] Configuré sur [**Auto**], les transferts de données vers et depuis le périphérique se feront par plusieurs secteurs à la fois, si le périphérique supporte cette fonction.
- [Disabled] Sur [**Disabled**], les transferts de données vers et depuis le périphérique se feront secteur par secteur.

#### **PIO Mode [Auto]**

[Auto] Permet la sélection automatique du mode PIO (Programmed input/output), correspondant à différents taux de transfert des données.

[0] [1] [2] [3] [4] Défini le mode PIO sur Mode 0, 1, 2, 3, ou 4.

#### **DMA Mode [Auto]**

La fonction DMA (Direct Memory Access) permet à votre ordinateur de transférer des données vers et depuis les périphériques matériels installés pour limiter le surdébit du CPU.

Le mode DMA se constitue de trois modes : SDMA (Single-word DMA), MDMA (Multi-word DMA), et UDMA (Ultra DMA). Définir cette option sur [**Auto**] permet la sélection automatique du mode DMA

#### **SMART Monitoring [Auto]**

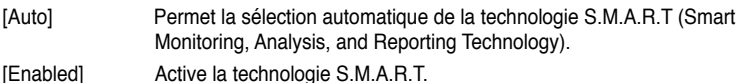

[Disabled] Désactive la technologie S.M.A.R.T.

#### **32Bit Data Transfer [Enabled]**

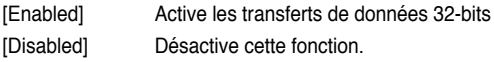

## **2.3.2 Storage Configuration**

Le menu **Storage Configuration** permet de configurer vos périphériques de stockage. Sélectionnez un élément puis appuyez sur <**Entrée**> pour en afficher le sous-menu.

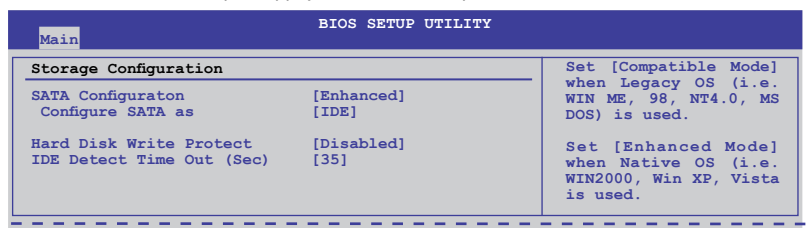

#### **SATA Configuration [Enhanced]**

Options de configuration : [Disabled] [Compatible] [Enhanced]

#### Configure SATA as IIDE1

Défini le mode d'opération des connecteurs SATA supportés par la puce PCH. Options de configuration : [IDE] [RAID] [AHCI]

- Si vous souhaitez utiliser des disques durs Serial ATA comme périphériques de stockage physique Parallel ATA, conservez le mode [IDE].
- Si vous souhaitez que les disques durs Serial ATA utilisent la fonction Advanced Host Controller Interface (AHCI), réglez cet élément sur [AHCI]. L'interface AHCI permet au pilote de stockage embarqué d'activer la fonction avancée Serial ATA permettant d'améliorer les performances de stockage quelque soit la charge du système en autorisant le disque à optimiser en interne l'ordre des commandes.
- Si vous souhaitez créer un ensemble RAID 0, RAID 1, RAID 5, RAID 10, ou une configuration Intel® Matrix Storage à partir des disques durs Serial ATA, réglez cet élément sur [RAID].

#### **Hard Disk Write Protect [Disabled]**

Active ou désactive la protection en écriture des disques durs. Ceci ne sera effectif que si vous accédez au périphérique via le BIOS. Configuration option: [Disabled] [Enabled]

#### **IDE Detect Time Out (Sec) [35]**

Sélectionne le délai de détection des périphériques ATA/ATAPI. Options de configuration : [0] [5] [10] [15] [20] [25] [30] [35]

## **2.3.3 AHCI Configuration**

Ce menu sert à configurer le mode AHCI. Il apparaît lorsque l'élément **Configure SATA as** du sous-menu **SATA Configuration** est réglé sur [AHCI].

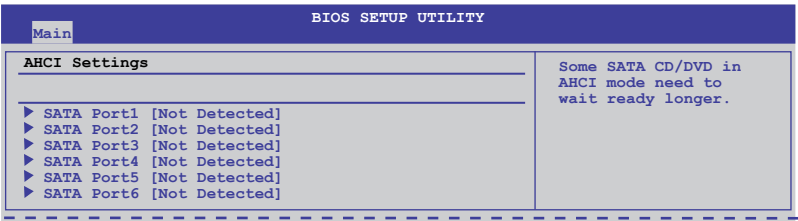

#### **SATA Port1–6 [XXXX]**

Affiche l'état d'auto-détection des périphériques SATA.

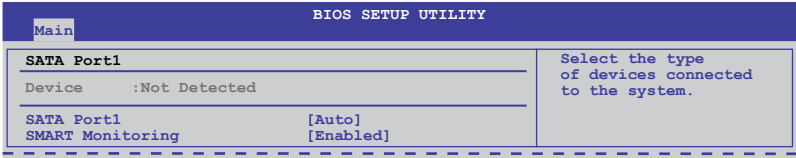

#### SATA Port1 [Auto]

[Auto] Permet la sélection automatique du type de dispositif connecté au système.

[Not Installed] Sélectionnez cette option si aucun lecteur SATA n'est installé.

#### SMART Monitoring [Enabled]

La technologie S.M.A.R.T. (Self-Monitoring, Analysis and Reporting Technology) est un système de surveillance. Lorsqu'une erreur de lecture/écriture du disque dur est détectée, cette fonction permet au disque dur d'afficher un message d'avertissement lors du POST.

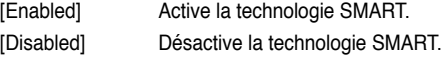

## **2.3.4 System Information**

Ce menu vous donne un aperçu des spécifications générales du système. Le BIOS détecte automatiquement les éléments de ce menu.

```
BIOS SETUP UTILITY Main
BIOS Information
BIOS Version : 0120
BIOS Build Date : 07/30/09
Processor
Type : Intel (R) Core(TM) CPU 860 @ 2.80GHz
Speed : 2808MHz
System Memory
Usable Size : 4024MB
```
## **2.4 Menu Ai Tweaker**

Le menu **Ai Tweaker** vous permet de configurer les options d'overclocking.

Prenez garde lorsque vous modifiez les éléments du menu Ai Tweaker. Une valeur incorrecte peut entraîner un dysfonctionnement du système.

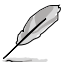

Les valeurs par défaut des éléments suivants varient en fonction du type de CPU et de modules mémoire installés sur la carte mère.

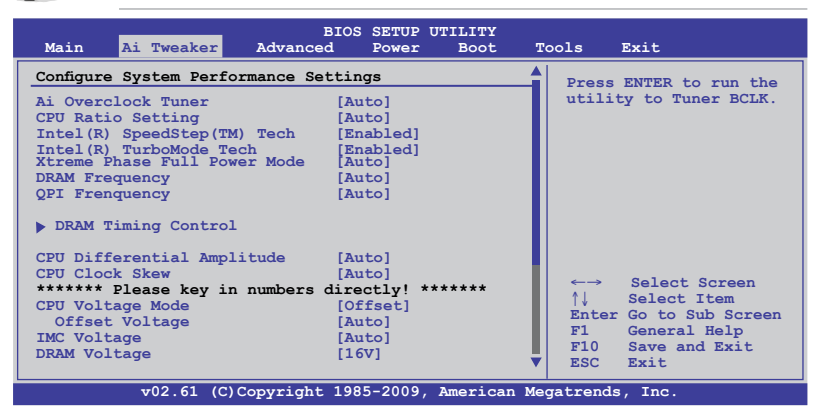

Faites défiler la page vers le bas pour afficher les éléments suivants :

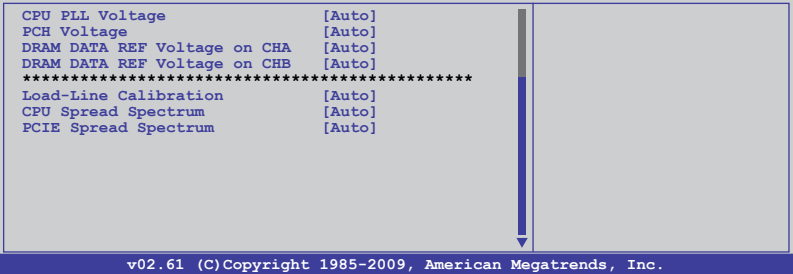

## **2.4.1 Ai Overclock Tuner [Auto]**

Permet la sélection des options d'overclocking du CPU pour atteindre les les fréquences internes du CPU désirées. Sélectionnez l'une des configurations d'overclocking suivantes :

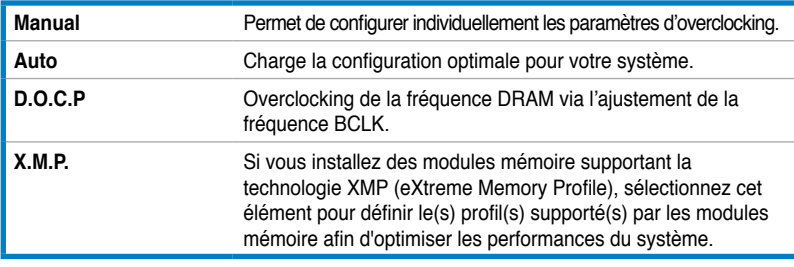

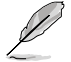

Les options de configuration des sous-éléments suivants varient selon les modules mémoire installés sur la carte mère.

#### DRAM O.C. Profile [DDR3-1600MHz]

Cet élément n'apparaît que si l'option **Ai Overclock Tuner** est réglée sur [D.O.C.P.] et permet de sélectionner un profil d'overclocking de la DRAM, ce qui implique différents réglages de la fréquence, du timing et du voltage de la DRAM. Options de configuration : [DDR3-1600MHz] [DDR3-1800MHz] [DDR3-1866MHz] [DDR3- 2000MHz] [DDR3-2133MHz]

#### eXtreme Memory Profile [Disabled]

Cet élément n'apparaît que si l'option **Ai Overclock Tuner** est réglée sur [X.M.P.]

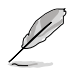

Pour obtenir les meilleures performances possibles des modules mémoire X.M.P. ou 1600MHz, n'installez qu'un seul module sur chaque canal mémoire.

## **2.4.2 CPU Ratio Setting [Auto]**

Vous permet d'ajuster le ratio entre l'horloge du coeur du CPU et la fréquence BCLK. Utilisez les touches <+> et <-> pour ajuster la valeur. Les valeurs varient en fonction des modèles de CPU.

## **2.4.3 Intel(R) SpeedStep(TM) Tech [Enabled]**

Sur [**Disabled**], le CPU fonctionne sur sa vitesse par défaut. Sur [**Enabled**], la vitesse du CPU est contrôlée par le système d'exploitation. Options de configuration : [Disabled] [Enabled]

## **2.4.4 Intel(R) TurboMode Tech [Enabled]**

Cet élément n'apparaît que si l'option **CPU Ratio Setting** est réglée sur [Auto]. Le mode Turbo permet aux coeurs du processeur de fonctionner plus rapidement sous des conditions spécifiques. Options de configuration : [Disabled] [Enabled]

## **2.4.5 Xtreme Phase Full Power Mode [Auto]**

[Auto] Configuration automatique.

[Enabled] Mode CPU pleine puissance pour de meilleures performances d'overclocking.

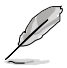

Les deux éléments suivants apparaissent uniquement lorsque vous réglez l'option **Ai Overclock Tuner** sur [Manual], [D.O.C.P.] ou [X.M.P.].

#### **BCLK Frequency [XXX]**

Vous permet d'ajuster l'horloge de base interne (BCLK). Utilisez les touches <+> et <-> pour ajuster la valeur. Vous pouvez aussi directement entrer une valeur à l'aide du pavé numérique du clavier. Les valeurs varient de 80 à 500.

#### **PCIE Frequency [Auto]**

Vous permet de définir la fréquence du bus PCI Express. Utilisez les touches <+> et <->pour aiuster la fréquence PCIE.

#### **Xtreme Phase Full Power Mode [Auto]**

Options de configuration : [Auto] [Disabled]

## **2.4.6 DRAM Frequency [Auto]**

Détermine la fréquence de fonctionnement de la mémoire DDR3. Options de configuration : [Auto] [DDR3-800MHz] [DDR3-1066MHz] [DDR3-1333MHz]

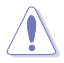

Les options de configuration **DRAM Frequency** varient en fonctions des paramètres **BCLK Frequency**.

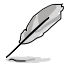

Le réglage d'une fréquence DRAM trop élevée peut rendre le système instable ! Si cela se produit, restaurez les paramètres par défaut.

## **2.4.7 QPI Frequency [Auto]**

Détermine la fréquence de fonctionnement QPI. Options de configuration : [Auto] [4270MHz] [4800MHz]

## **2.4.8 DRAM Timing Control [Auto]**

Les éléments de ce menu permettent de régler les fonctions de contrôle du timing de la mémoire.

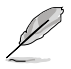

Les options de configuration de certains des éléments suivants varient en fonctions des modules mémoire installés sur la carte mère.

#### **1st Information: 7-7-7-20-4-60-8-5-20**

Les valeurs varient selon le réglage des sous-éléments suivants :

#### DRAM CAS# Latency [Auto]

Options de configuration : [Auto] [3 DRAM Clock] [4 DRAM Clock] – [10 DRAM Clock] [11 DRAM Clock]

#### DRAM RAS# to CAS# Delay [Auto]

Options de configuration : [Auto] [3 DRAM Clock] [4 DRAM Clock] – [14 DRAM Clock] [15 DRAM Clock]

#### DRAM RAS# PRE Time [Auto]

Options de configuration : [Auto] [3 DRAM Clock] [4 DRAM Clock] – [14 DRAM Clock] [15 DRAM Clock]

#### DRAM RAS# ACT Time [Auto]

Options de configuration : [Auto] [3 DRAM Clock] [4 DRAM Clock] – [30 DRAM Clock] [31 DRAM Clock]

#### DRAM RAS# to RAS# Delay [Auto]

Options de configuration : [Auto] [1 DRAM Clock] – [7 DRAM Clock]

#### DRAM REF Cycle Time [Auto]

Options de configuration : [Auto] [30 DRAM Clock] [36 DRAM Clock] [48 DRAM Clock] [60 DRAM Clock] [72 DRAM Clock] [82 DRAM Clock] [88 DRAM Clock] [90 DRAM Clock] [100 DRAM Clock] [110 DRAM Clock] [122 DRAM Clock] [132 DRAM Clock] [140 DRAM Clock] [150 DRAM Clock] [160 DRAM Clock] [170 DRAM Clock] [180 DRAM Clock]

DRAM WRITE Recovery Time [Auto] Options de configuration : [Auto] [1 DRAM Clock] – [18 DRAM Clock]

DRAM READ to PRE Time [Auto] Options de configuration : [Auto] [1 DRAM Clock] – [15 DRAM Clock]

DRAM FOUR ACT WIN Time [Auto] Options de configuration : [Auto] [1 DRAM Clock] – [63 DRAM Clock]

#### **2nd Information: 3N-255-255**

Les valeurs varient selon le réglage des sous-éléments suivants :

DRAM Timing Mode [Auto]

Options de configuration : [Auto] [1N] [2N] [3N]

DRAM Round Trip Latency on CHA [Auto]

[Auto] [Advance 15 Clock]–[Advance 1 Clock] [Normal] [Delay 1 Clock] - [Delay 15 Clock]

DRAM Round Trip Latency on CHB [Auto]

[Auto] [Advance 15 Clock]-[Advance 1 Clock] [Normal] [Delay 1 Clock] -[Delay 15 Clock]

#### **3rd Information: 8-8-25-17-17-17-9-9-6-9-9-6**

Les valeurs varient selon le réglage des sous-éléments suivants :

DRAM WRITE to READ Delay(DD) [Auto] Options de configuration : [Auto] [1 DRAM Clock] – [8 DRAM Clock]

DRAM WRITE to READ Delay(DR) [Auto] Options de configuration : [Auto] [1 DRAM Clock] – [8 DRAM Clock]

#### DRAM WRITE to READ Delay(SR) [Auto] Options de configuration : [Auto] [10 DRAM Clock] – [22 DRAM Clock]

DRAM READ to WRITE Delay(DD) [Auto] Options de configuration : [Auto] [2 DRAM Clock] – [14 DRAM Clock]

DRAM READ to WRITE Delay(DR) [Auto] Options de configuration : [Auto] [2 DRAM Clock] – [14 DRAM Clock]

DRAM READ to WRITE Delay(SR) [Auto] Options de configuration : [Auto] [2 DRAM Clock] – [14 DRAM Clock]

DRAM READ to READ Delay(DD) [Auto] Options de configuration : [Auto] [2 DRAM Clock] – [9 DRAM Clock]

DRAM READ to READ Delay(DR) [Auto] Options de configuration : [Auto] [2 DRAM Clock] – [9 DRAM Clock]

DRAM READ to READ Delay(SR) [Auto] Options de configuration : [Auto] [4 DRAM Clock] [6 DRAM Clock]

DRAM WRITE to WRITE Delay(DD) [Auto] Options de configuration : [Auto] [2 DRAM Clock] – [9 DRAM Clock]

DRAM WRITE to WRITE Delay(DR) [Auto] Options de configuration : [Auto] [2 DRAM Clock] – [9 DRAM Clock]

DRAM WRITE to WRITE Delay(SR) [Auto] Options de configuration : [Auto] [4 DRAM Clock] [6 DRAM Clock]

## **2.4.9 CPU Differential Amplitude [Auto]**

Différents réglages d'amplitude peuvent accroître les capacités d'overclocking de la fréquence BCLK. Options de configuration : [Auto] [700mV] [800mV] [900mV] [1000mV]

## **2.4.10 CPU Clock Skew [Auto]**

Le réglage de cette option peut aider à accroître les capacités d'overclocking de la fréquence BCLK. Vous aurez peut être aussi besoin d'ajuster l'option **CPU Clock Skew**. Options de configuration : [Auto] [Normal] [Delay 100ps]–[Delay 1500ps]

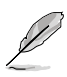

Certains des éléments suivants sont réglés via la saisie de la valeur désirée à l'aide du pavé numérique du clavier et de la touche <Entrée>. Vous pouvez aussi utiliser les touches <+> et <->. Pour rétablir le réglage par défaut, entrez [auto] à l'aide du clavier et appuyez sur <Entrée> pour valider.

## **3.5.11 CPU Voltage Mode [Offset]**

Permet de définir le mode du voltage CPU. Différents sous-éléments apparaissent selon le réglage de l'option **CPU Voltage Mode**. Options de configuration : [Offset] [Manual]

## **Offset Voltage [Auto]**

Cette option n'apparaît que si l'élément **CPU Voltage Mode** est défini sur [Offset] et permet de régler la tension de décalage. La fourchette de valeur est comprise entre 0.00625V et 0.50000V par intervalles de 0.00625V.

## **Offset Sign [-]**

Cette option n'apparaît que si l'élément **Offset Voltage** est défini sur une valeur autre que [Auto].

[+] Pour utiliser un décalage de la tension positif.

[–] Pour utiliser un décalage de la tension négatif.

#### **Fixed Voltage [Auto]**

Cette option n'apparaît que si l'élément **CPU Voltage Mode** est défini sur [Manual] pour utiliser un voltage CPU fixe. La fourchette de valeur est comprise entre 0.85V et 1.70V\* par intervalles de 0.00625V.

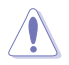

Reportez-vous à la documentation de votre CPU avant de tenter d'ajuster la tension VCore. Régler une tension VCore trop élevée peut endommager votre CPU de même que régler une tension VCore trop basse peut rendre le système instable.

## **2.4.12 IMC Voltage [Auto]**

Permet de définir le voltage du contrôleur mémoire IMC du CPU. La fourchette de valeur est comprise entre 1.1V et 1.45V\* par incréments de 0.05V.

## **2.4.13 DRAM Voltage [Auto]**

Permet de définir le voltage DRAM. La fourchette de valeur est comprise entre 1.5V et 2.2V\* par intervalles de 0.1V.

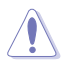

Selon les spécifications de CPU Intel, un voltage pour module mémoire inférieur à 1.65V est recommandé pour protéger le processeur. Installer des modules mémoire nécessitant une alimentation supérieure à 1.65V peut endommager le CPU.

## **2.4.14 CPU PLL Voltage [Auto]**

Permet de définir le voltage PLL du CPU. La fourchette de valeur est comprise entre 1.8V et 2.1V par incréments de 0.1V.

## **2.4.15 PCH Voltage [Auto]**

Permet de définir le voltage PCH (Platform Controller Hub). La fourchette de valeur est comprise entre 1.05V et 1.15V par incréments de 0.10V.

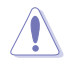

Le système peut avoir besoin d'un meilleur système de refroidissement pour fonctionner de manière stable sous des voltages élevés.

## **2.4.16 DRAM DATA REF Voltage on CHA/B [Auto]**

Vous permet de régler le voltage de référence des données DRAM du canal A/B. Les valeurs vont de 0.395x à 0.630x à un intervalle de 0.005x. Différents ratios peuvent améliorer les performances d'overclocking de la DRAM.

## **2.4.17 Load-Line Calibration [Auto]**

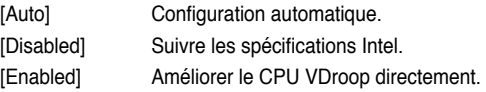

## **2.4.18 CPU Spread Spectrum [Auto]**

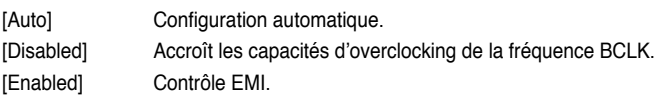

## **2.4.19 PCIE Spread Spectrum [Auto]**

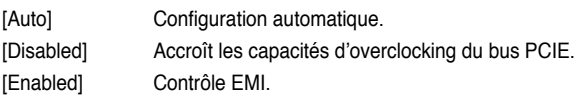

## **2.5 Menu Advanced (Avancé)**

Les éléments du menu **Advanced** vous permettent de modifier les paramètres du CPU et d'autres composants système.

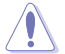

Prenez garde lors de la modification des paramètres du menu **Advanced**. Des valeurs incorrectes risquent d'entraîner un mauvais fonctionnement du système.

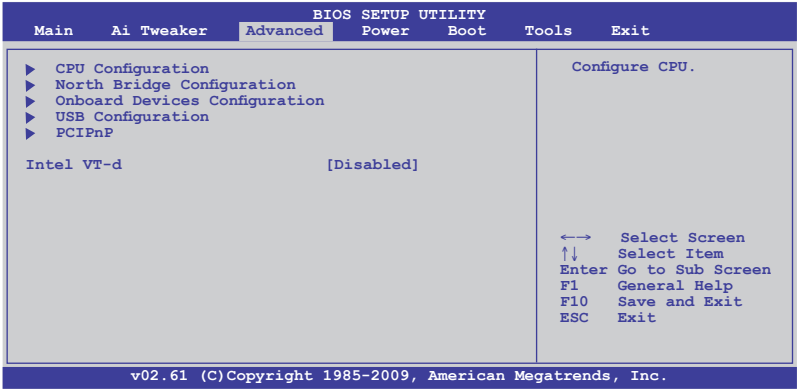

#### **2.5.1 CPU Configuration**

Les éléments de ce menu affichent les informations CPU auto-détectées par le BIOS.

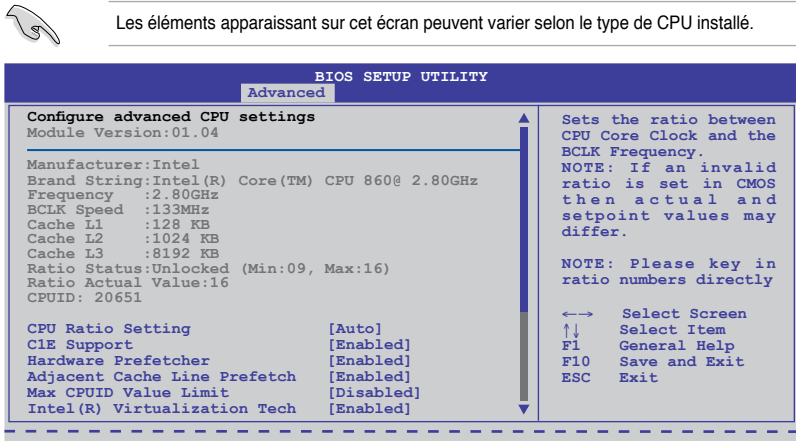

Faites défiler la page pour afficher les éléments ci-dessous :

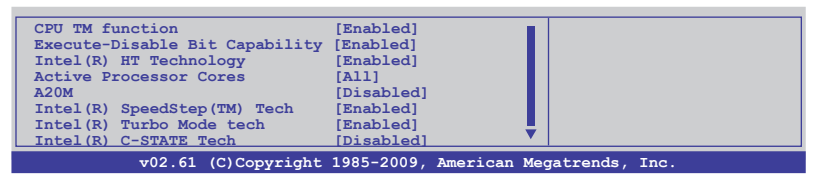

#### **CPU Ratio Setting [Auto]**

Permet d'ajuster le ratio entre l'horloge du coeur du CPU et la fréquence BCLK. Utilisez les touches <+> et <-> pour ajuster la valeur. Les valeurs varient selon le modèle de CPU installé.

#### **C1E Support [Enabled]**

[Enabled] Activer le support C1E. Cette option doit être activée pour pouvoir utiliser la fonction **Enhanced Halt Sate**.

[Disabled] Désactive cette option.

#### **Hardware Prefetcher [Enabled]**

[Enabled] Activer la fonction **Hardware Prefetcher**. [Disabled] Désactive cette option.

#### **Adjacent Cache Line Prefetcher [Enabled]**

- [Enabled] Activer la fonction **Adjacent Cache Line Prefetcher**.
- [Disabled] Désactive cette option.

#### **Max CPUID Value Limit [Disabled]**

- [Enabled] Permet aux système d'exploitation hérités de démarrer même si ceux-ci ne supportent pas les fonctions CPUID du CPU.
- [Disabled] Désactive cette option.

#### **Intel(R) Virtualization Tech [Enabled]**

[Enabled] Permet à une plate-forme matérielle d'exécuter plusieurs systèmes d'exploitation séparément et simultanément, permettant au système de fonctionner virtuellement comme plusieurs systèmes.

[Disabled] Désactive cette option.

#### **CPU TM function [Enabled]**

[Enabled] Permet au CPU en cas de surchauffe de ralentir l'horloge afin de pouvoir refroidir.

[Disabled] Désactive cette option.

#### **Execute Disable Bit [Enabled]**

- [Enabled] Désactive la technologie **No-Execution Page Protection**.
- [Disabled] Force le témoin de la fonction XD à revenir sur zéro (0).

#### **Intel(R) HT Technology [Enabled]**

- [Enabled] Activer la technologie Intel Hyper-Threading.
- [Disabled] Un seul thread par coeur de CPU est activé.

#### **Active Processor Cores [All]**

- [All] **Active tous les coeurs du CPU.**
- [1] Active 1 seul coeur CPU.
- [2] Active 2 coeurs CPU.

#### **A20M [Disabled]**

- [Enabled] Certains systèmes d'exploitation hérités et application peuvent nécessité l'activation de la fonction A20M
- [Disabled] Désactive cette option.

#### **Intel(R) SpeedStep (TM) Tech [Enabled]**

- [Enabled] La vitesse du CPU est contrôlée par le système d'exploitation.
- [Disabled] Le CPU fonctionne sur sa vitesse par défaut.

#### **Intel(R) TurboMode tech [Enabled]**

- [Enabled] Permet aux coeurs du processeur de fonctionner plus rapidement sous des conditions spécifiques.
- [Disabled] Désactive cette option.

#### **Intel(R) C-STATE Tech [Disabled]**

[Enabled] Permet au CPU d'économiser plus d'énergie lorsqu'il est inactif. N'activez cette fonction que si vous avez installé un processeur compatible avec la technologie C-State.

[Disabled] Désactive cette option.

#### **C State package limit setting [Auto]**

Cet élément n'apparaît que si l'option **Intel(R) C-STATE Tech** est réglée sur [Enabled]. Il est recommandé de définir cet élément sur [**Auto**] pour que le BIOS puisse détecter automatiquement le mode C-State supporté par votre CPU. Options de configuration : [Auto] [C1] [C3] [C6]

#### **2.5.2 North Bridge Chipset Configuration**

Ce menu vous permet de modifier les paramètres avancés du chipset.

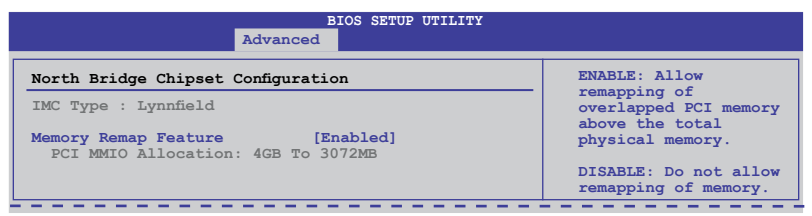

#### Memory Remap Feature [Enabled]

[Disabled] Désactive cette option.

[Enabled] Active le remappage de la mémoire PCI qui excède la mémoire physique totale. Activez cette option uniquement si vous utilisez un système d'exploitation 64 bits.

## **2.5.3 Onboard Devices Configuration**

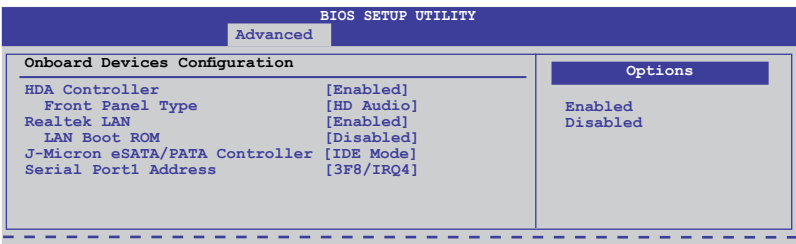

#### **HDA Controller [Enabled]**

[Enabled] Active le contrôleur High Definition Audio.

[Disabled] Désactive le contrôleur.

Front Panel Type [HD Audio]

[AC97] Règle le connecteur audio AAFP sur AC'97.

[HD Audio] Règle le connecteur audio AAFP sur High Definition Audio.

#### **Realtek LAN [Enabled]**

[Enabled] Active le contrôleur réseau Realtek.

[Disabled] Désactive le contrôleur réseau Realtek.

#### LAN Boot ROM [Disabled]

Cet élément n'apparaît que si vous avez activé l'un des éléments précédents.

[Disabled] Active la ROM de démarrage réseau Realtek.

[Enabled] Désactive la ROM de démarrage réseau.

#### **J-Micron eSATA/PATA Controller [IDE Mode]**

[Disabled] Active le contrôleur J-Micron.

[IDE Mode] Si vous souhaitez utiliser des disques durs Serial ATA comme périphériques de stockage physique Parallel ATA, restez en mode IDE.

[AHCI Mode] Si vous souhaitez que les disques durs Serial ATA utilisent l'interface AHCI (Advanced Host Controller Interface), réglez cet élément sur [AHCI]. L'interface AHCI permet au pilote de stockage embarqué d'activer les fonctions SATA avancées permettant d'améliorer les performances de stockage quelque soit la charge du système en autorisant le disque à optimiser en interne l'ordre des commandes.

#### **Serial Port1 Address [3F8/IRQ4]**

Permet de sélectionner l'adresse de base du port série 1. Options de configuration : [Disabled] [3F8/IRQ4] [2F8/IRQ3] [3E8/IRQ4] [2E8/IRQ3]

## **2.5.4 USB Configuration**

Les éléments de ce menu vous permettent de modifier les fonctions liées à l'USB. Choisissez un élément puis appuyez sur <**Entrée**>pour afficher les options de configuration.

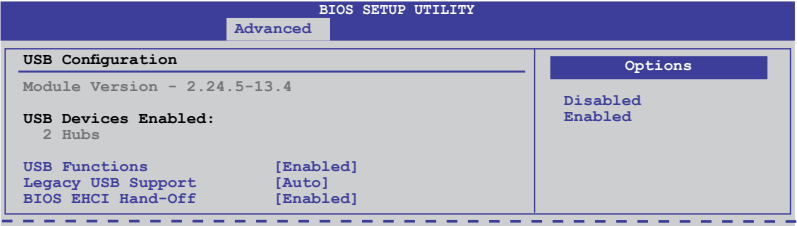

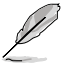

L'élément **USB Devices Enabled** affiche les valeurs auto-détectées. Si aucun périphérique USB n'est détecté, l'élément affiche **None**.

#### **USB Functions [Enabled]**

[Enabled] Active les contrôleurs d'hôte USB.

[Disabled] Désactive les contrôleurs.

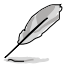

Les éléments suivants apparaissent uniquement lorsque l'option **USB Functions** est réglée sur [Enabled].

#### **Legacy USB Support [Enabled]**

- [Disabled] Désactive cette fonction.
- [Enabled] Active le support des périphériques USB pour les système d'exploitation hérités.
- [Auto] Permet au système de détecter la présence de périphériques USB au démarrage. Si un périphérique USB est détecté, le mode hérité du contrôleur USB est activé. Si aucun périphérique USB est détecté, le mode hérité du contrôleur USB est désactivé.

#### **BIOS EHCI Hand-off [Enabled]**

[Disabled] Désactive cette fonction.

[Enabled] Active le support des systèmes d'exploitation sans fonction **EHCI hand-off**.

## **2.5.5 PCIPnP**

Le menu **PCI PnP** vous permet de changer les paramètres avancés des périphériques PCI/PnP.

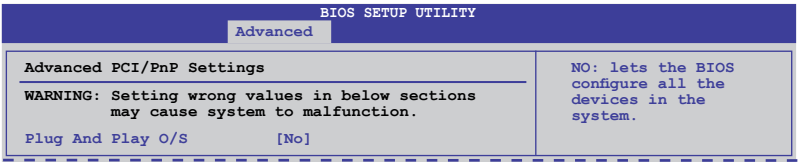

#### **Plug And Play O/S [No]**

- [Yes] Sur [**Yes**] et si vous avez installé un système d'exploitation compatible Plg'n'Play, le système d'exploitation configure les périphériques PnP non requis lors du démarrage.
- [No] Sur [**No**], le BIOS configure tous les périphériques du système.

#### **2.5.6 Intel VT-d [Disabled]**

- [Disabled] Désactive la technologie de virtualisation Intel appliquées aux E/S.
- [Enabled] Active la technologie de virtualisation Intel appliquées aux E/S.

## **2.6 Menu Power (Alimentation)**

Le menu **Power** permet de changer les paramètres de l'interface APM. Sélectionnez un élément puis appuyez sur <**Entrée**> pour en afficher les options.

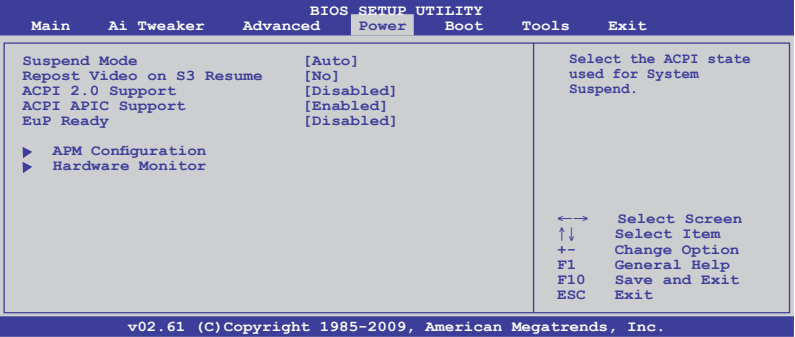

#### **2.6.1 Suspend Mode [Auto]**

Vous permet de sélectionner l'état de l'interface ACPI (Advanced Configuration and Power Interface) à utiliser lors de la mise en veille du système.

[S1 (POS) only] Défini le mode veille APCI sur S1/POS (Power On Suspend).

[S3 only] Défini le mode veille APCI sur S3/STR (Suspend To RAM).

[Auto] Le système configure automatiquement le mode veille ACPI.

## **2.6.2 Repost Video on S3 Resume [No]**

Détermine si le POST BIOS VGA doit être affiché à la sortie du mode veille S3/STR.

- [No] Le système n'affichera pas le POST VGA.
- [Yes] Le système affichera le POST VGA.

## **2.6.3 ACPI 2.0 Support [Disabled]**

- [Disabled] Sur [**Disabled**], le système n'ajoutera pas de tableaux additionnels selon les spécifications ACPI 2.0.
- [Enabled] Sur [**Enabled**], le système ajoutera des tableaux additionnels selon les spécifications ACPI 2.0.

## **2.6.4 ACPI APIC Support [Enabled]**

- [Disabled] Sur [**Disabled**], le système désactive le support de l'interface ACPI (Advanced Configuration and Power Interface) du contrôleur APIC (Advanced Programmable Interrupt Controller).
- [Enabled] Sur [**Enabled**], le pointeur de tableau APIC ACPI est inclut dans la liste de pointage RSDT.

## **2.6.5 EuP Ready [Disabled]**

[Disabled] Désactive la fonction EuP (Energy Using Products) Ready.

[Enabled] Permet au BIOS d'interrompre l'alimentation de certains composants et fonctions en mode veille S5 pour que le système puisse satisfaire aux pré requis EuP. Sur [**Enabled**], l'alimentation fournie aux fonctions WOL, WO\_USB, audio et LED embarquées sera interrompue en mode veille S5.

## **2.6.6 APM Configuration**

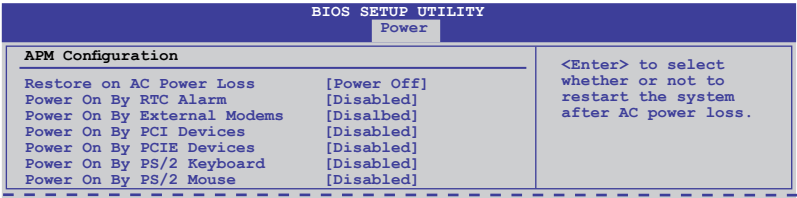

#### **Restore On AC Power Loss [Power Off]**

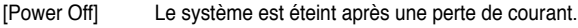

- [Power On] Le système est allumé après une perte de courant.
- [Last State] Le système passera soit en mode "off" soit en mode "on" en fonction du dernier état avant la perte de courant alternatif.

#### **Power On By RTC Alarm [Disabled]**

- [Disabled] Désactive le réglage de mise en route du système à une date/heure spécifique.
- [Enabled] Sur [**Enabled**], permet de définir une date/heure de mise en route via les options **RTC Alarm Date (Days) / System Time**.

#### **Power On By External Modems [Disabled]**

- [Disabled] L'ordinateur ne peut pas être mis en route lorsqu'un modem externe reçoit un appel quand le système est en mode **Soft-off**.
- [Enabled] Permet de mettre en route le système lorsqu'un modem externe reçoit un appel quand le système est en mode **Soft-off**.

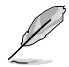

L'ordinateur ne peut pas recevoir ou transmettre de données tant que celui-ci et les applications appropriées sont en cours d'exécution. La connexion ne peut donc pas être établie lors de la première tentative. L'extinction puis la mise en route d'un modem externe lorsque l'ordinateur est éteint crée une chaîne d'initialisation mettant en route le système.

#### **Power On By PCI/E Devices [Disabled]**

- [Disabled] Désactive la sortie du système du mode veille S5 via un périphérique réseau PCI ou embarqué.
- [Enabled] Permet d'activer le système via un périphérique réseau PCI/PCIE ou embarqué. Cette fonction requiert un bloc d'alimentation ATX pouvant fournir au moins 1A sur la sortie +5VSB.

#### **Power On By PS/2 Keyboard [Disabled]**

[Disabled] Désactive la mise en route du système via un clavier PS/2.

[Enabled] Met en route le système par le biais d'une touche spécifique du clavier PS/2. Cette fonction requiert un bloc d'alimentation ATX pouvant fournir au moins 1A sur la sortie +5VSB.

#### **Power On By PS/2 Mouse [Disabled]**

[Disabled] Désactive la mise en route du système via une souris PS/2.

[Enabled] Active la mise en route du système via une souris PS/2. Cette fonction requiert un bloc d'alimentation ATX pouvant fournir au moins 1A sur la sortie +5VSB.

## **2.6.7 Hardware Monitor**

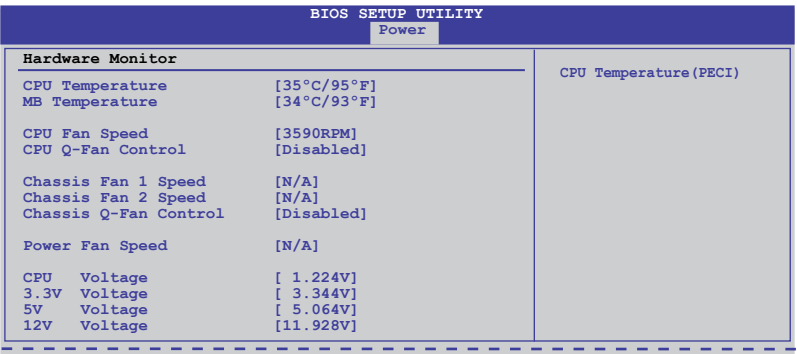

#### **CPU/MB Temperature [xxxºC/xxxºF]**

Permet de détecter et afficher automatiquement les températures du CPU et de la carte mère. Sélectionnez **Ignored** si vous ne souhaitez pas afficher les températures détectées.

#### **CPU Fan Speed [xxxxRPM] or [Ignored] / [N/A] Chassis Fan 1/2 Speed [xxxxRPM] or [Ignored] / [N/A] Power Fan Speed [xxxxRPM] or [Ignored] / [N/A]**

Le système de surveillance du matériel embarqué détecte et affiche automatiquement la vitesse de rotation du ventilateur du processeur, du châssis et du bloc d'alimentation en rotations par minute (RPM). Si le ventilateur n'est pas relié au connecteur approprié, la valeur affichée est **N/A**. Sélectionnez **Ignored** si vous ne souhaitez pas afficher les températures détectées.

#### **CPU Q-Fan Control [Disabled]**

[Disabled] Active le contrôleur Q-Fan du CPU.

[Enabled] Désactive le contrôleur Q-Fan du CPU.

#### CPU Fan Profile [Standard]

Cet élément apparaît uniquement si l'option **CPU Q-Fan Control** est activée et permet de régler les performances appropriées du ventilateur de CPU.

- [Standard] Le ventilateur du CPU règle la vitesse automatiquement en fonction de la température du CPU.
- [Silent] Minimise la vitesse du ventilateur pour un fonctionnement silencieux du ventilateur.
- [Turbo] Permet d'obtenir la vitesse maximum du ventilateur du CPU.

#### **Chassis Q-Fan Control [Disabled]**

[Disabled] Active le contrôleur Q-Fan du châssis.

[Enabled] Désactive le contrôleur Q-Fan du châssis.

#### Chassis Fan Profile [Standard]

Cet élément apparaît uniquement si l'option **Chassis Q-Fan Control** est activée et permet de régler les performances appropriées du ventilateur châssis.

- [Standard] Le ventilateur du CPU règle la vitesse automatiquement en fonction de la température du châssis.
- [Silent] Minimise la vitesse du ventilateur pour un fonctionnement silencieux des ventilateurs.
- [Turbo] Permet d'obtenir la vitesse maximum du ventilateur du châssis.

#### **CPU Voltage, 3.3V Voltage, 5V Voltage, 12V Voltage**

Le système de surveillance du matériel intégré détecte automatiquement le voltage de sortie via les régulateurs de tension embarqués. Sélectionnez [**Ignored**] si vous ne souhaitez pas afficher ces informations.

## **2.7 Menu Boot (Démarrage)**

Le menu **Boot** vous permet de modifier les options de démarrage du système. Choisissez un élément et appuyez sur <**Entrée**> pour en afficher le sous-menu.

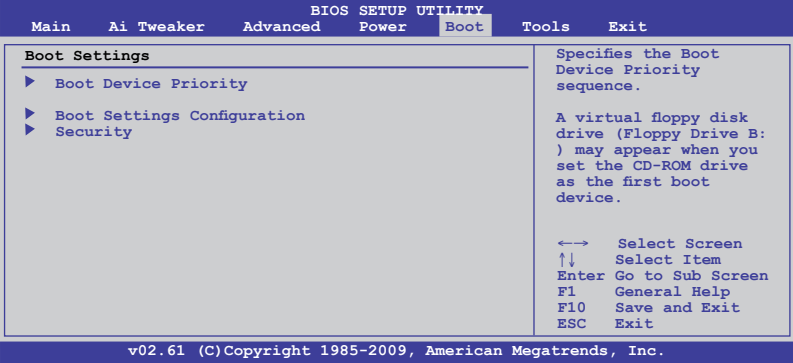

## **3.7.1 Boot Device Priority**

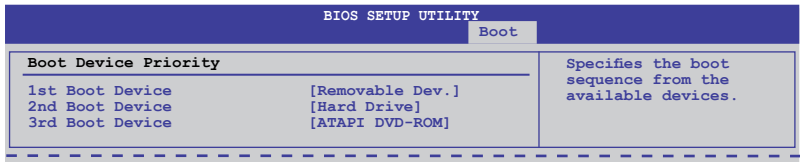

#### **1st ~ xxth Boot Device [Removable Dev.]**

Ces éléments spécifient la priorité des périphériques de démarrage parmi les périphériques disponibles. Le nombre d'éléments apparaissant à l'écran dépend du nombre de périphériques installés dans le système.

Options de configuration : [Removable Dev.] [Hard Drive] [ATAPI CD-ROM] [Disabled]

## **2.7.2 Boot Settings Configuration**

#### **Quick Boot [Enabled]**

[Disabled] Sur [**Disabled**], le BIOS initie tous les test du POST. [Enabled] Sur [**Enabled**], le BIOS ignore certains tests de mise en route (POST) pour réduire le délai de démarrage du système.

#### **Full Screen Logo [Enabled]**

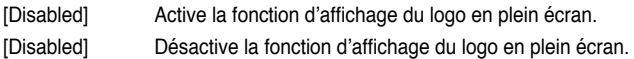

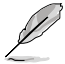

Réglez cet élément sur [**Enabled**] pour utiliser la fonction ASUS MyLogo 2™.

#### **AddOn ROM Display Mode [Force BIOS]**

[Force BIOS] Les messages ROM tierces seront forcés à être affichés lors de la séquence de démarrage.

[Keep Current] Les messages ROM tierces seront uniquement affichés si le fabricant du dispositif tierce le requiert.

#### **Bootup Num-Lock [On]**

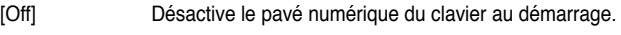

[On] Active le pavé numérique du clavier au démarrage.

#### **Wait For 'F1' If Error [Enabled]**

[Disabled] Désactive cette fonction.

[Enabled] Le système attend que la touche **F1** soit pressée lors de la détection d'erreurs.

#### **Hit 'DEL' Message Display [Enabled]**

[Disabled] Désactive cette fonction.

[Enabled] Le système affiche le message **Press DEL to run Setup** (Appuyer sur Suppr. pour accéder au BIOS) lors du POST.

## **2.7.3 Security**

Le menu **Security** vous permet de modifier les paramètres de sécurité du système. Sélectionnez un élément puis appuyez sur <Entrée> pour en afficher les options de configuration.

#### **Change Supervisor Password**

Sélectionnez cet élément pour définir ou modifier le mot de passe superviseur. L'élément **Supervisor Password** en haut de l'écran affiche **Not Installed** par défaut. Après avoir défini un mot de passe, cet élément affiche **Installed**.

Pour définir un mot de passe superviseur :

- 1. Choisissez **Change Supervisor Password** et appuyez sur <Entrée>.
- 2. Dans le champ réservé au mot de passe, tapez un mot de passe composé d'un maximum de six lettres ou nombres puis pressez <Entrée>.
- 3. Confirmez le mot de passe lorsque cela vous est demandé.

Le message **Password Installed** apparaît une fois le mot de passe correctement configuré.

Pour changer le mot de passe superviseur; suivez les mêmes étapes que lors de la définition du mot de passe.

Pour effacer le mot de passe superviseur, choisissez **Change Supervisor Password** puis appuyez sur <Entrée>. Le message **Password Uninstalled** apparaît.

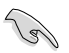

Si vous avez oublié votre mot de passe BIOS, vous pouvez le réinitialiser en effaçant la mémoire CMOS Real Time Clock (RTC). Voir section **1.6 Jumpers** pour plus d'informations concernant la procédure d'effacement de la mémoire RTC.

Après avoir changé le mot de passe superviseur, les autres éléments apparaissent. Ils vous permettent de modifier différents paramètres de sécurité.

#### **User Access Level [Full Access]**

Cet élément vous permet de sélectionner les restrictions pour les éléments du programme de configuration du BIOS.

**[No Access]** empêche l'utilisateur d'accéder au programme de configuration du BIOS.

**[View Only]** permet l'accès, mais pas la modification des champs.

**[Limited]** permet la modification de certains champs comme la date et l'heure.

**[Full Access]** permet l'accès et la modification de tous les champs du BIOS.

#### **Change User Password**

Choisissez cet élément pour régler ou changer le mot de passe utilisateur. L'élément **User Password** en haut de l'écran affiche **Not Installed** par défaut. Après avoir choisi un mot de passe, il affichera **Installed**.

Pour définir un mot de passe utilisateur :

- 1. Choisissez **Change User Password** et pressez <**Entrée**>.
- 2. Dans la boîte de mot de passe qui apparaît, tapez un mot de passe composé d'un maximum de six lettres et/ou chiffres, puis pressez <**Entrée**>.
- 3. Confirmez le mot de passe lorsqu'on vous le demande.

Le message **Password Installed** apparaît une fois votre mot de passe réglé avec succès.

Pour modifier le mot de passe utilisateur; suivez ces mêmes étapes.

#### **Clear User Password**

Choisissez cet élément pour effacer le mot de passe utilisateur.

#### **Password Check [Setup]**

[Setup] Le BIOS vérifiera le mot de passe utilisateur à chaque accès au BIOS.

[Always] Le BIOS vérifiera le mot de passe pour l'accès au programme de configuration du BIOS et lors du démarrage de l'ordinateur.

## **2.8 Menu Tools (Outils)**

Le menu **Tools** vous permet de configurer les options de fonctions spéciales. Sélectionnez un élément puis appuyez sur <**Entrée**> pour afficher son sous menu.

#### **2.8.1 ASUS O.C. Profile**

Cet élément vous permet de stocker ou charger de multiples paramètres du BIOS.

#### **Add Your CMOS Profile**

Permet de sauvegarder sur un fichier le profil de BIOS actuel sur la mémoire flash du BIOS. Dans le sous-champ **Name**, entrez le nom du profil et appuyez sur <Entrée>, puis sélectionnez un numéro de profil à sauvegarder dans la mémoire CMOS à partir du sousélément **Save To**.

#### **Load CMOS Profiles**

Permet de charger les paramètres de BIOS précédents sauvegardés dans la mémoire flash du BIOS. Appuyez sur <Entrée> pour charger le fichier.

#### **Start O.C. Profile**

Permet de lancer l'utilitaire de sauvegarde et de chargement du CMOS. Appuyez sur <Entrée> pour démarrer l'utilitaire.

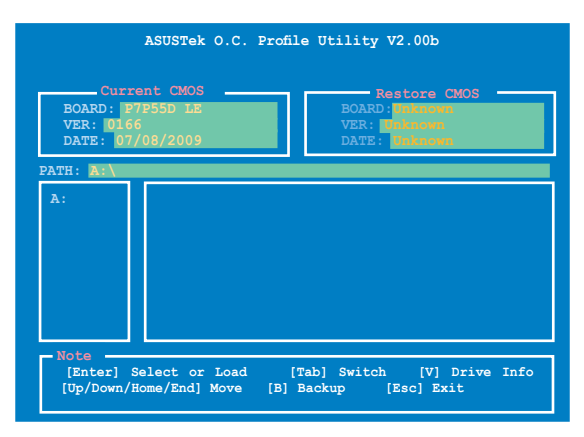

- Cette fonction supporte des disques flash USB au format FAT 32/16 uniquement et utilisant une seule partition.
- N'ETEIGNEZ PAS le système et ne le redémarrez pas lors de la mise à jour du BIOS ! Vous provoqueriez une défaillance de démarrage !
- Il est recommandé de mettre à jour le BIOS avec les configurations mémoire/CPU et la version de BIOS identiques.
- Seuls les fichiers "xxx.CMO" peuvent être chargés.

## **2.8.2 AI NET 2**

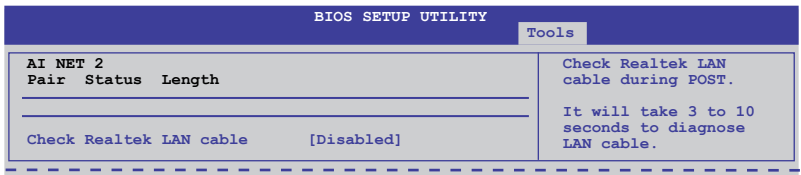

#### **Check Realtek LAN Cable [Disabled]**

[Disabled] Le BIOS ne vérifiera pas le câble réseau lors du POST (Power-On Self-Test).

[Enabled] Le BIOS vérifiera le câble réseau lors du POST (Power-On Self-Test).

## **2.8.3 Express Gate [Auto]**

Vous permet d'activer/désactiver la fonction ASUS Express Gate. La fonction ASUS Express Gate offre un environnement unique pour profiter d'un accès instantané aux fonctions les plus couramment utilisées telles que la navigation sur Internet ou Skype. Options de configuration : [Disabled] [Enabled] [Auto]

#### Enter OS Timer [10 Seconds]

Détermine le temps d'attente avant que le système ne lance le système d'exploitation après l'affichage de l'écran d'accueil d'Express Gate. Choisissez [**Prompt User**] pour rester sur l'écran principal d'Express Gate.

Options de configuration : [Prompt User] [1 second] [3 seconds] [5 seconds] [10 seconds] [15 seconds] [20 seconds] [30 seconds]

#### Reset User Data [No]

Vous permet d'effacer les données utilisateur d'Express Gate.

- [Reset] Lorsque vous réglez cet élément sur [**Reset**], assurez-vous d'avoir enregistré vos paramètres dans le BIOS de sorte que les données soient effacées à la prochaine ouverture d'Express Gate. Les données utilisateur incluent les paramètres d'Express Gate ainsi que toutes les informations personnelles stockées dans le navigateur web (marque-pages, cookies, historique, etc.). Ces informations sont très utiles dans le cas très rare où des paramètres corrompus empêchent le lancement de l'environnement Express Gate.
- [No] À définir sur [**No**] pour désactiver la fonction de réinitialisation des données utilisateur lors de l'accès à Express Gate.

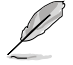

L'assistant de première utilisation se lance de nouveau lorsque les données utilisateur sont effacées.

## **2.9 Menu Exit (Sortie)**

Le menu **Exit** vous permet de charger les valeurs optimales ou par défaut des éléments du BIOS, ainsi que d'enregistrer ou d'annuler les modifications apportées au BIOS.

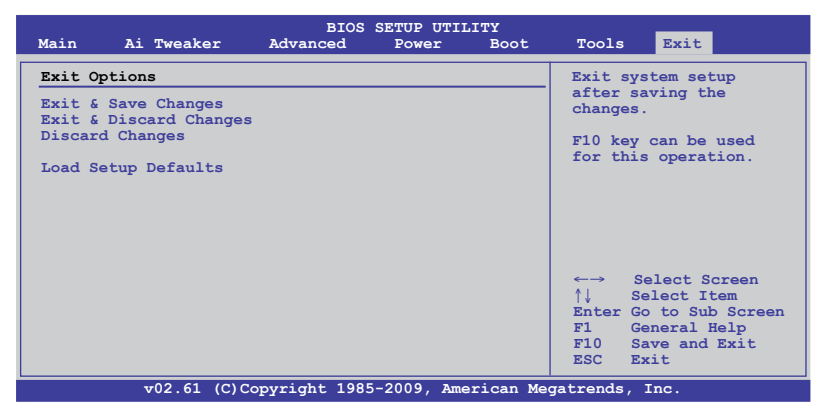

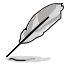

Appuyer sur <**Echap**> ne fait pas immédiatement quitter ce menu. Choisissez l'une des options de ce menu ou appuyez sur <**F10**> pour quitter.

#### **Exit & Save Changes**

Une fois vos modifications effectuées, choisissez cette option du menu Exit pour vous assurer que les valeurs choisies seront enregistrées dans la mémoire CMOS. Une pile de sauvegarde alimente la mémoire CMOS quand l'ordinateur est éteint. Lorsque vous choisissez cette option, une fenêtre de confirmation apparaît. Choisissez **Ok** pour enregistrer les modifications et quitter.

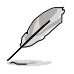

Si vous essayez de quitter le programme sans sauvegarder, le programme affiche un message vous demandant si vous souhaitez ou non enregistrer vos réglages. Appuyez sur <**Entrée**> pour sauvegarder et quitter.

#### **Exit & Discard Changes**

Choisissez cette option si vous ne voulez pas enregistrer les modifications apportées au programme de configuration du BIOS. Si vous avez modifié les champs autres que System Date, System Time, et Password, le BIOS demande une confirmation avant de quitter.

#### **Discard Changes**

Cette option vous permet d'annuler les sélections faites et de restaurer les valeurs précédentes. Après avoir choisi cette option, un message de confirmation apparaît. Choisissez **Ok** pour charger les valeurs précédemment enregistrées.

#### **Load Setup Defaults**

Cette option vous permet de charger les valeurs par défaut pour chaque paramètre des menus du BIOS. Lorsque vous choisissez cette option ou si vous appuyez sur <F5>, une fenêtre de confirmation apparaît. Choisissez **Ok** pour charger les valeurs par défaut. Choisissez **Exit & Save Changes** ou faites d'autres modifications avant de sauvegarder les valeurs dans la mémoire non volatile.

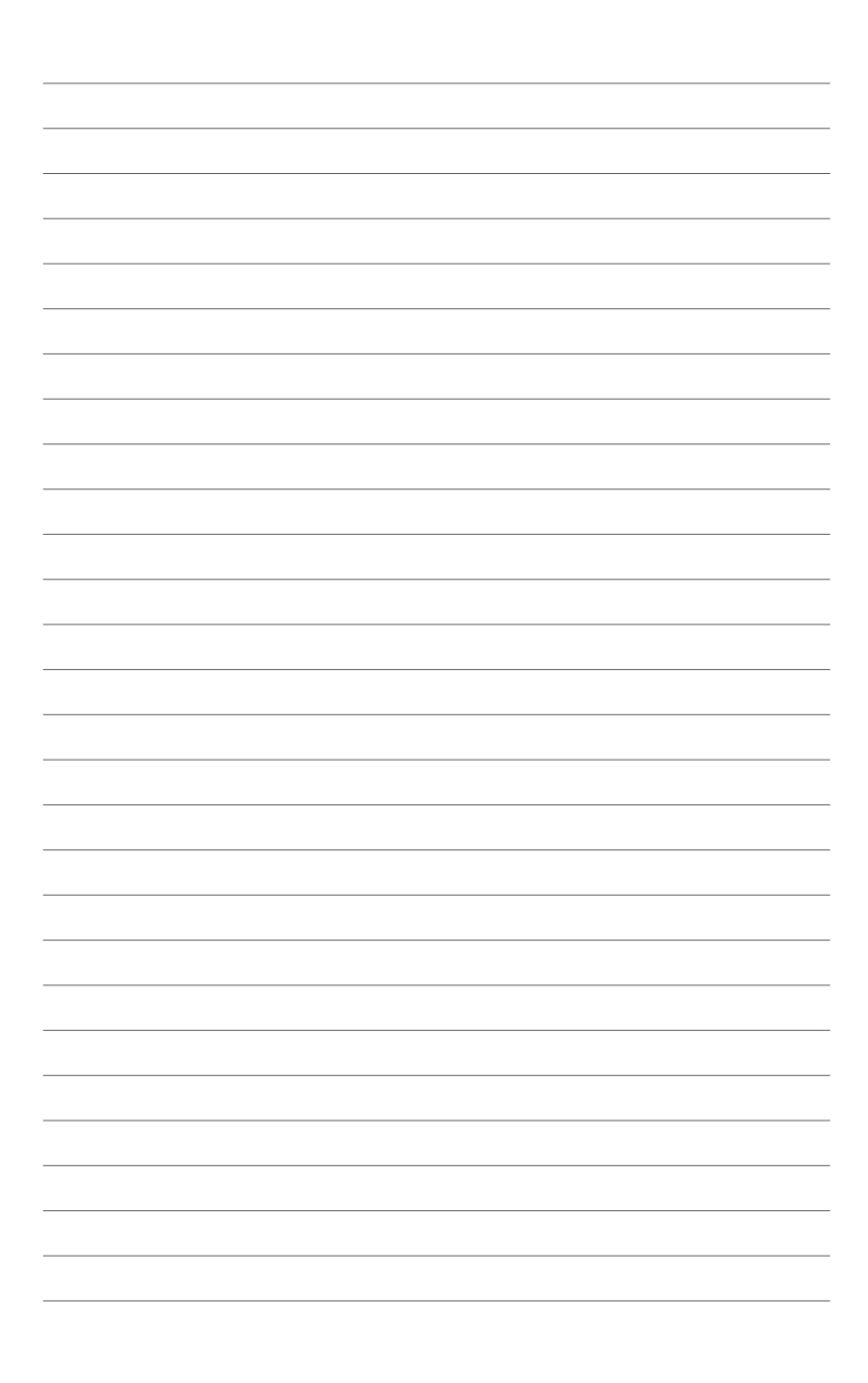